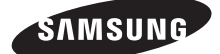

# Samsung GALAXY $\mathcal{S}_{\text{max}}$  **YP-G70** 使用说明书

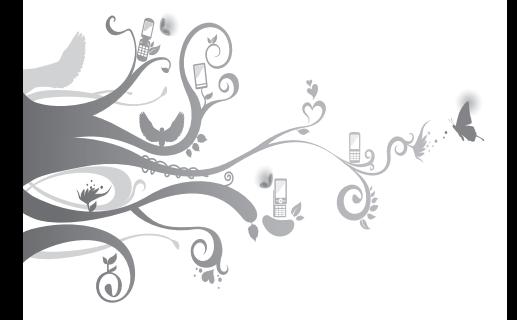

# 使用本说明书

感谢您选购三星设备 YP-G70。本设备基于 三星的高科技和高标准,为您提供高品质的 移动通信和娱乐享受。

本使用说明书专门用于指导您了解设备的功 能与特性。

# 请先阅读说明文件

- • 使用设备之前,请先仔细阅读本说明书和 全部安全注意事项,以确保安全和正确使 用。
- 本说明书中的说明基于设备的默认设定。
- • 本说明书中所用的图片和屏幕截图可能与 实际产品的外观不同。
- 本说明书中的内容可能与产品不同, 也 可能与服务提供商或服务商提供的软件不 同。如有变更,恕不另行通知。请访问 www.samsung.com/cn 获得说明书的最新 版本。
- • 可用功能和附加服务可能因设备、软件或 服务提供商而异。
- 本说明书的格式和交付基于 Google Android 操作系统 并可能因用户的操作 系统而异。
- • 应用程序及其功能可能因国家、地区或硬 件规格而异。三星对由第三方应用程序导 致的性能问题概不负责。
- • 三星对由用户编辑注册表设置而导致的性 能问题或不兼容问题概不负责。
- 您可以访问 www.samsung.com/cn 对设备 的软件进行升级。
- • 本设备中提供的声源、壁纸和图像被许可 在三星及其各自所有人之间有限使用。针 对商业或其他用涂抽取和使用这些资料将 违反版权法。三星对用户的此类版权侵权 行为概不负责。
- • 请妥善保存本说明书以供日后参考。

# 指示图标

在开始使用前,请先熟悉本说明书中的图 标:

- 警告 可能伤及自己或他人 ⁄≬
- O
- 小心 可能损坏本设备或其他设备 的情况

注意 - 注释、使用提示或附加信息

► 参照 - 具有相关信息的页面。 例如:► 第 12 页(表示"参照第 12 页")

→ 下一步 - 为执行步骤必须洗择的洗项 或功能表的次序。例如:在待机模式 下,打开应用程序列表,然后选择设 置 → 关于设备(表示先选择设置,下 一步选择关于设备)

[ ] 方括号 - 设备按键。例如: [ ①] (表示电源开/关/锁定键)

## 版权

#### 版权 © 2011 Samsung Electronics

本说明书受国际版权法保护。

未经 Samsung Electronics 事先书面许可, 不得以任何形式或方式(电子或机械)复 制、分发、转译或传播本说明书中的任何内 容,包括影印、录制或存储在任何信息存储 器和检索系统中。

# 商标

- SAMSUNG 和 SAMSUNG 徽标是 Samsung Electronics 的注册商标。
- Android 标识是 Google, Inc. 的商标。
- Bluetooth® 是 Bluetooth SIG Inc. 在全球的 注册商标。
- Oracle 和 Java 是 Oracle 和 / 或其分支机 构的注册商标。其他名称分别为各自所有 者的商标。
- • DivX®、DivX Certified® 和相关标 识是 DivX, Inc. 的注 册商标,并按照许可进行使用。

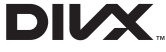

• 其他所有商标和版权的所有权归各自所有 者所有。

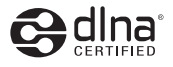

CEO

使用本说明书 5

#### 关于 **DIVX** 视频

DivX® 是由 DivX, Inc. 推出的一种数字视频 格式。本设备已获得官方 DivX 认证® 认证, 可播放 DivX 视频。请访问 www.divx.com 了解详细信息,以及获取将文件转换为 DivX 视频的软件工具。

DivX 认证® 播放 DivX® 视频的分辨率高达 HD 720p. 包括付费内容。

#### 关于 **DIVX** 视频点播

此 DivX 认证® 设备必须先经讨注册, 然后才 能播放购买的 DivX 视频点播 (VOD) 电影。 如欲获得您的注册码,请先在设备的设置功 能表中找到 DivX VOD 部分。请转至 [vod.divx.com](http://vod.divx.com) 以了解有关如何完成注册的更 多信息。

# 目录

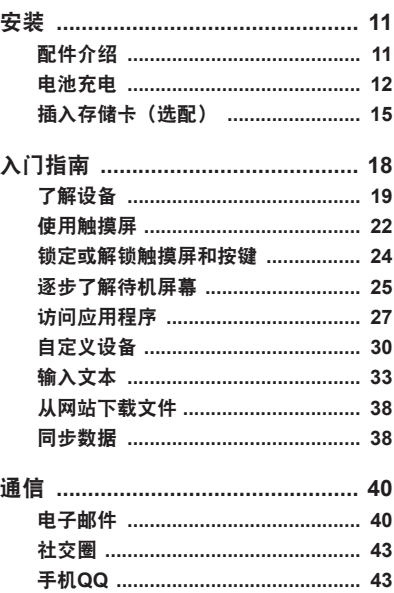

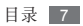

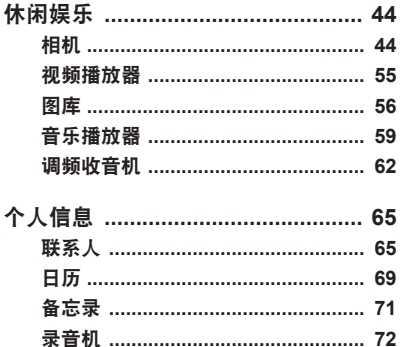

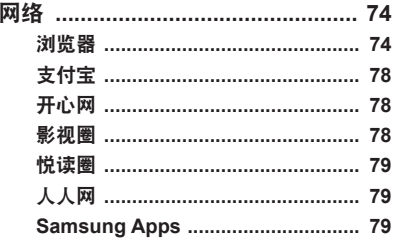

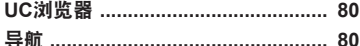

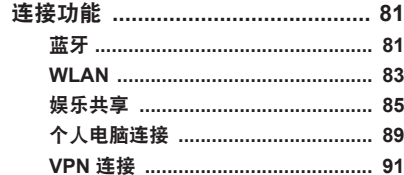

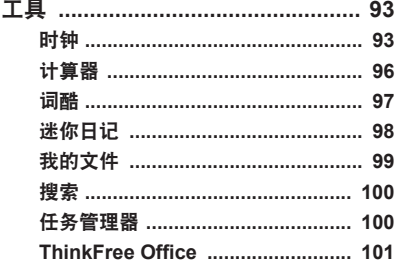

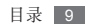

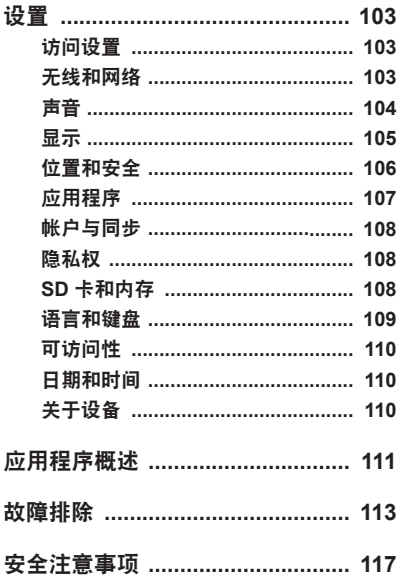

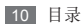

<span id="page-10-0"></span>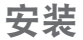

# 配件介绍

检查产品包装盒内是否有下列物品:

- • 设备
- • 旅行充电器(充电器)
- • PC 数据线
- • 耳机
- • 使用说明书

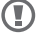

ſ K

- 只可使用经过三星认可的软件。盗版或 非法软件可能会导致损坏或故障,制造 商对此不予保修。
	- 设备提供的物品可能有所不同, 具 体取决于您所在地区提供的软件和 配件。
		- 可以向本地三星经销商购买其他配 件。
		- • 提供的配件能为设备提供最好的支 持。
		- • 提供的配件之外的其他配件可能与您 的设备不兼容。

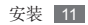

# <span id="page-11-0"></span>电池充电

首次使用设备之前,必须为电池充电。

可使用提供的旅行充电器或通过电脑数据线 将设备与电脑相连,以对设备进行充电。

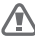

仅使用三星许可的充电器和数据线。未 经许可的充电器或数据线会导致电池爆 炸或损坏您的设备。

电池电量不足时,设备会发出警告音并 显示电量不足信息。电池图标 也会 显示空白。如果电池电量过低,设备会 自动关机。需给电池充电后才能继续使 用设备。

## › 用旅行充电器充电

*1* 将旅行充电器的小端插头插入多功能插 口中。

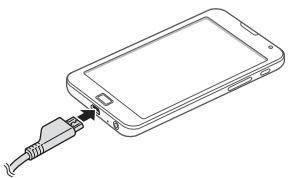

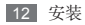

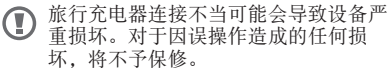

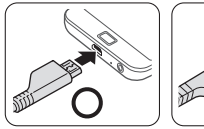

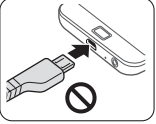

- *2* 将旅行充电器的大端插头插入标准电源 插麻中.
	- • 可在充电时使用设备,但这会延长电 池完全充电的时间。
		- 当设备正在充电时, 触摸屏可能由于 电量不稳定而失效。此时,可从设备 上拔下旅行充电器。
		- 设备在充电时会变热。这属于正常 情况,不会影响设备的使用寿命或 性能。
		- • 如果设备无法正常充电,请将设备和 充电器拿到三星服务中心。
- *3* 当电池充满电(电池图标不再移动)时, 断开旅行充电器与设备的连接,然后将其 从电源插座中拔下。

为完全放电的电池进行充电可能需要大约 4 个小时。由于电池属于耗材类,会逐渐损 耗,充电时间也会因此缩短。电池的初始充 电容量约为 2500 毫安。

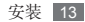

如欲节约电量,不使用设备时请拔下旅 行充电器。旅行充电器没有电源开关, 所以必须从插座中拔下旅行充电器以停 止充电。使用时,旅行充电器应保持紧 贴插座。

### › 用电脑数据线充电

充电前,确保电脑已开机。

- *1* 将电脑数据线的一端(微型 USB)插入 多功能插口。
- *2* 将电脑数据线的另一端连接到电脑的 USB 端口。

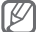

(Z) 根据所用的电脑数据线类型,可能需等 待片刻才能开始充电。

*3* 当电池充满电(电池图标不再移动)时, 断开电脑数据线与设备的连接,然后将其 从电脑上拔下。

## › 减少电池损耗

如果在后台启动了自动同步、蓝牙功能或 WLAN 功能,电池会消耗更快。 如欲节约电 量,请关闭不必要的应用程序。 同时,不使 用设备时,还可以缩短背景灯时间和降低显 示亮度或按下 [m] 切换到休眠模式。

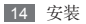

# <span id="page-14-0"></span>插入存储卡(选配)

如欲存储更多多媒体文件,必须插入 存储卡。本设备可使用 microSD™ <sup>或</sup> microSDHC™ 存储卡, 容量最高为 32 GB (取决于存储卡制造商和类别)。

- 三星使用公认的存储卡行业标准,但是 T 某些品牌可能无法与设备完全兼容。使 用不兼容的存储卡可能会损坏设备或存
	- 储卡 并捐坏存储在卡中的数据。
	- • 设备仅支持存储卡的 FAT 文件结构。 如果插入其他文件结构的存储卡, 设备会要求重新格式化存储卡或无法 识别存储卡。
	- • 频繁写入和删除数据会缩短存储卡的 使用寿命。
	- • 将存储卡插入设备中时,存储卡的文 件目录会显示在 mnt/sdcard/external sd 文件夹中。

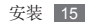

- *1* 开启设备顶部存储卡槽的外盖。
- *2* 将存储卡插入设备,使其金色触点面向 下。

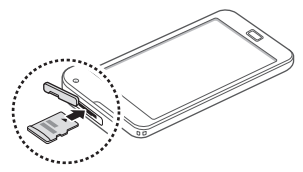

*3* 将存储卡推进存储卡槽,直至锁定到位。

*4* 合上存储卡外盖。

#### › 取出存储卡

取出存储卡前,先卸载存储卡以便安全取 出。

- *1* 在待机模式下,打开应用程序列表,然后 选择设置 → **SD** 卡和内存 → 卸载 **SD** 卡  $\rightarrow$  确定。
- *2* 开启设备顶部存储卡槽的外盖。
- *3* 轻推存储卡直到其脱离设备。
- *4* 从存储卡插槽中取出存储卡。

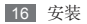

*5* 合上存储卡外盖。

设备正在发送或访问信息时,请勿取出 Œ 存储卡,否则可能造成数据手失或损坏 设备和存储卡。

#### › 格式化存储卡

在电脑上格式化存储卡可能会导致存储卡与 设备不兼容。请仅在设备上格式化存储卡。 在待机模式下,打开应用程序列表,然后 选择设置 → **SD** 卡和内存 → 卸载 **SD** 卡 → 确定 → 格式化 **SD** 卡 → 格式化 **SD** 卡 → 清 除全部内容。

格式化存储卡前,记住要将所有重要数 Œ 据备份到设备。制造商保修服务不包括 因用户操作而导致的数据丢失。

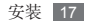

# <span id="page-17-0"></span>入门指南

加欲开机, 按住 [ 0]。

如欲关机,按住 [ O], 然后选择关机。

- • 在限制使用无线设备的区域(例如飞 机上和医院里),请遵守所有张贴的 警告和官方人员的指示。
	- • 如欲仅使用设备的非网络服务,可切 换到飞行模式。按住 [o], 然后选择 飞行模式。

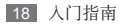

# <span id="page-18-0"></span>了解设备

## › 设备部位图

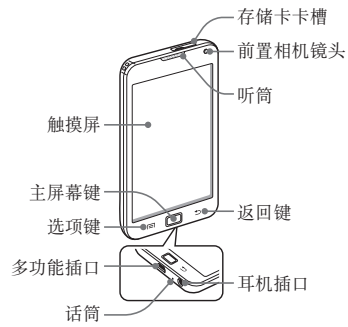

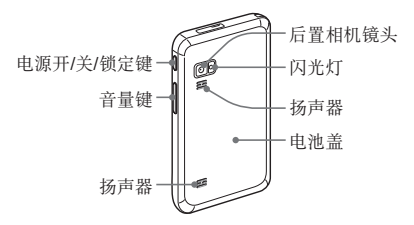

入门指南 19

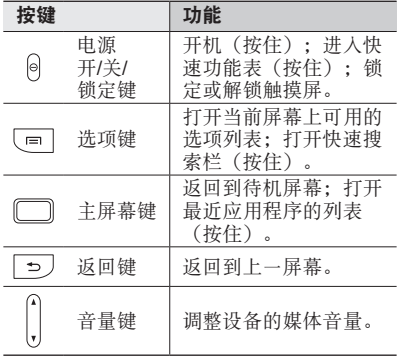

## › 指示符图标

显示屏上显示的图标可能会因所在地 区而异。

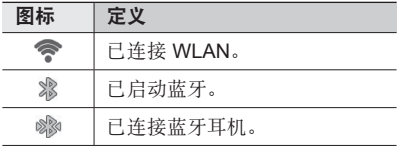

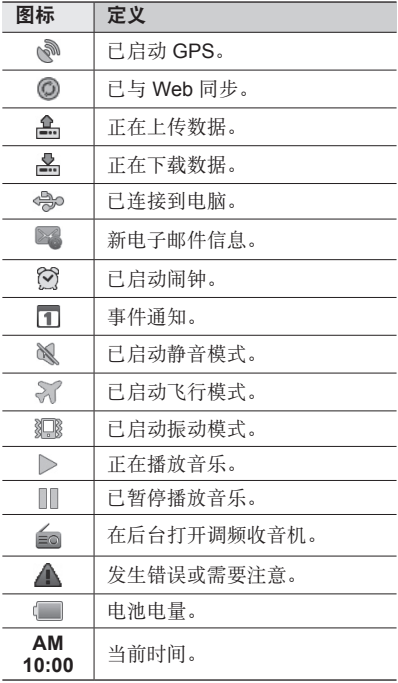

入门指南 21

# <span id="page-21-0"></span>使用触摸屏

使用设备触摸屏可以更轻松地选择项目或执 行功能。了解使用触摸屏的基本操作。

- • 为了避免刮擦触摸屏,请勿使用尖锐 工具。
	- • 禁止触摸屏接触其他电子设备。静电 放电会导致触摸屏发生故障。
	- • 禁止触摸屏触水。触摸屏在潮湿环境 中或接触到水时可能发生故障。
	- • 为了更好地使用触摸屏,使用设备前 请取下触摸屏保护膜。
		- • 触摸屏有一个探测层,可以探测人体 发出的微弱电荷。为达到最佳效果, 请使用指尖点击触摸屏。使用手写笔 或钢笔等尖锐工具进行操作时,触摸 屏无法正常反应。

22 入门指南

可执行以下操作来控制触摸屏:

• 点击:触摸一次,选择 或启动功能表、选项或 应用程序。

• 点住:点住一个项目并 持续 2 秒以上。

• 拖动:点住一个项目并 移动至所需位置。

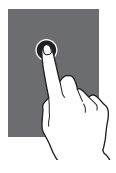

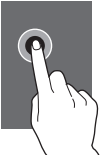

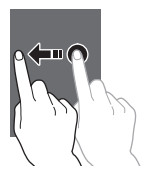

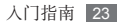

<span id="page-23-0"></span>•双击:快速地点击一个 项目两次。

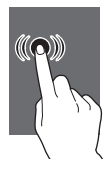

• 滑动:向上、向下、向 左或向右滚动以浏览列 表或屏幕。

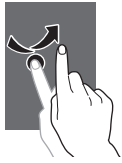

- • 如果在指定的时间段内未使用设备, 设备会关闭触摸屏。
	- • 您可调整背景灯时间。 在待机模式 下,打开应用程序列表,然后选择设 置 → 显示 → 屏幕超时。

# 锁定或解锁触摸屏和按键

可以锁定触摸屏和按键以防意外操作设备。 如欲锁定,按下 [ O ]。如欲解锁,按下 [ O ] 或 主屈慕键打开屈慕,然后用指尖快速的向一 侧滑动灰色窗口。

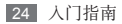

# <span id="page-24-0"></span>逐步了解待机屏幕

设备处于待机模式时,可看到待机屏幕。在 待机屏幕中,可查看设备的状态和访问应用 程序。

待机屏幕有多个面板。向左或向右滚动选择 一个待机屏幕面板。

#### › 将项目添加到待机屏幕

可以添加应用程序或应用程序中的项目、窗 口小部件或文件夹的快捷方式来自定义待机 屏幕。如欲将项目添加到待机屏幕:

- *1* 在待机模式下,按下 [ ] <sup>→</sup> 添加或点住 待机屈慕的空白区域。
- *2* 选择项目类别 <sup>→</sup> 项目:
	- 窗口小部件:添加桌面小组件。桌面小 组件是小型应用程序,可在待机屏幕上 提供便捷功能和信息。
	- 快捷方式: 添加项目的快捷方式, 例如 应用程序、书签和设置。
	- 文件夹: 为联系人创建新文件夹或添加 文件夹。
	- 壁纸: 设置背景图像。

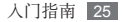

## › 在待机屏幕上移动项目

*1* 点住项目,直至项目显示为灰色。

*2* 将项目拖至所需的位置。

#### › 从待机屏幕删除项目

- *1* 点住要移除的项目。 回收站出现在待机屏幕底部。
- *2* 将项目拖动到回收站。
- *3* 当项目变成红色时,松开项目。

## › 使用快捷方式面板

在待机模式下或使用应用程序时,点击指示 图标区域并将手指向下拖动以打开快捷方式 面板。您可以启动或取消无线连接功能,并 访问各种通知的列表,例如,新电子邮件信 息、待办事项或处理状态。如欲隐藏面板, 请向上拖动下边框。

在快捷方式面板中,可使用以下选项:

- • **WLAN**:启动或取消 WLAN 连接功能。 ► 第 [84](#page-83-0) 页
- 蓝牙·启动或取消蓝牙无线连接功能。 ► 第 [81](#page-80-1) 页
- <span id="page-26-0"></span>• **GPS**:启动或取消 GPS 功能。
- 吉音· 启动市取消静音模式。
- 自动旋转: 启动或取消自动旋转。

提供的选项可能随所在地区而异。

#### › 在待机屏幕中添加或移除面板

可以根据个人喜好和需要,在待机屏幕中添 加或移除面板以管理小组件。

- / 在待机模式下, 按下 [ <del>□</del>] → 编辑。 也可用两个手指点击屏幕,合拢手指切换 至编辑模式。
- *2* 使用以下功能添加或移除面板:
	- • 如欲移除面板,点住面板缩略图并将其 拖动到屏幕底部的回收站。
	- • 如欲更改面板次序,点住面板缩略图并 将其拖至所需的位置。
- 3 完成后, 按下 [<del>b</del>]。

# 访问应用程序

如欲访问设备的应用程序:

*1* 在待机模式下,选择应用程序进入应用 程序列表。

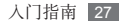

- *2* 向左或向右滚动选择其他应用程序屏幕。
- *3* 选择应用程序。
- 可点住应用程序列表中的应用程序图标 ſΚ 为应用程序添加快捷方式。可将待机屏 幕上的图标移动至所需的位置。
- 4 按下 [ <del>f </del> ] 返回上一个屏幕: 按下主屏幕键 返回待机屏幕。
- 设备拥有可检测设备方向的内置动作传 ſ B 感器。如果在使用一些功能时旋转设 备,设备界面会自动切换为横屏显示。 如欲设置界面不随设备旋转而改变,在 待机模式下,打开应用程序列表,然后 选择设置 → 显示 → 自动旋转屏幕。

#### › 管理应用程序

可以根据自己的喜好和需要,更改应用程序 的顺序或将应用程序分到不同的类别组,重 新安排应用程序列表中的各个应用程序。

- / 在应用程序列表中, 按下 [ **□ ] → 编辑**。
- *2* 点住应用程序。
- *3* 将应用程序图标拖至所需的位置。 可将应用程序图标移动到其他应用程序 屏幕。
- *4* 按下 [ ] <sup>→</sup> 保存。

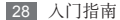

如欲更改应用程序屏幕的次序:

- *1* 在应用程序列表中,用两个手指点击屏幕 并合拢手指。
- *2* 点住屏幕缩略图并将其拖至所需的位置。

### › 访问最近使用过的应用程序

- *1* 按住主屏幕键打开最近访问的应用程序 的列表。
- *2* 选择要访问的应用程序。

#### › 使用任务管理器

设备具有多任务功能。可以同时运行多个应 用程序。不过,多任务可能导致通话中断、 死机、存储问题或消耗更多电量。如欲避免 这些问题,可使用任务管理器结束不必要的 程序。

- *1* 在待机模式下,打开应用程序列表,然后 选择任务管理器 → 活动程序。 显示设备当前运行的所有应用程序的列 表。
- *2* 如欲关闭应用程序,选择结束。 如欲关闭所有使用中的应用程序,选择 结束全部。

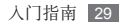

# <span id="page-29-0"></span>自定义设备

根据个人喜好自定义设备。

### › 设置当前日期和时间

- *1* 在待机模式下,打开应用程序列表,然后 选择设置 → 日期和时间。
- *2* 设置时间和日期并更改其他选项。

#### › 打开或关闭选择操作音

在待机模式下,打开应用程序列表,然后选 择设置 → 声音 → 选择操作音。

### › 调节铃声音量

- *1* 在待机模式下,打开应用程序列表,然后 选择设置 → 声音 → 音量。
- *2* 拖动滑块调节每种声音的音量。
- 3 完成后,选择确定。

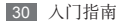

## › 切换到静音模式

如欲设定设备静音或取消静音,请执行以下 操作之一:

- 打开屏幕顶部的快捷面板并洗择**吉音**。
- 按住 [ n], 然后选择静音模式。

可以设定设备在静音模式下提醒各种事 件。在待机模式下,打开应用程序列 表,然后选择设置 → 声音 → 振动 → 始终或仅静音模式。切换到静音模式 后,会显示 观以替代 N。

#### › 启动切换窗口时显示动画

在待机模式下,打开应用程序列表,然后 选择设置 → 显示 → 动画 → 部分动画或所有 动画。

#### › 选择待机屏幕的壁纸

- / 在待机模式下, 按下 [ = ] → 壁纸 → 选项。
- *2* 选择图片。
- *3* 选择保存或设置壁纸。

对设备中提供的预置图像或壁纸的任何 ß 使用,三星概不负责。

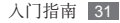

### › 调整显示屏的亮度

- *1* 在待机模式下,打开应用程序列表,然后 选择设置 → 显示 → 亮度。
- *2* 拖动滑块以调整亮度的级别。
- *3* 选择确定。
- 22 显示屏的亮度级别会影响设备消耗电池 电量的速度。

#### › 设置屏幕锁定

可以使用解锁图案或密码来锁定触摸屏,以 防止他人未经允许使用设备。

- - • 设置屏幕锁定后,在每次开机或解锁 触摸屏时都会要求输入解锁码。
	- • 如果忘记图案或密码,需要将设备带 到三星服务中心将其重置。
	- • 对于因使用非法软件造成的安全代码 或私人资料丢失或其他损害,三星概 不负责。

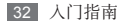

#### <span id="page-32-0"></span>设置解锁图案

- *1* 在待机模式下,打开应用程序列表,然后 选择设置 → 位置和安全 → 设置屏幕锁定  $\rightarrow$  图案。
- *2* 注意观看屏幕提示和范例图案并选择下一 步两次(如有必要)。
- *3* 拖动手指至少连接 4 个点,画出图案。
- *4* 选择继续。
- *5* 重新绘制图案以确认。
- *6* 选择确认。

#### 设置解锁密码

- *1* 在待机模式下,打开应用程序列表,然 后选择设置 → 位置和安全 → 设置屏幕锁 定 → 密码。
- *2* 设置新密码(字母数字)并选择继续。
- *3* 再次输入新密码并选择确定。

# 输入文本

可在虚拟键盘上选择字符或在屏幕上手写来 输入文本。

无法输入某些语言的文本。如欲输入文 本,需要将书写语言改为一种支持的语 言。► 第 [109](#page-108-1) 页

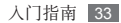

### › 更改键盘类型

可以更改键盘类型。点住文本输入字段,然 后选择输入法→键盘类型。

默认情况下,设备可能只带有三星键 盘。如果您已从网络下载输入键盘,则 可以更改键盘类型。

## › 使用三星键盘输入文本

*1* 点住 并选择文本输入法,或选择 更 改文本输入法。

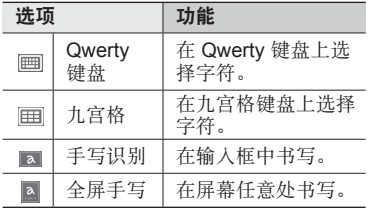

*2* 通过选择虚拟键或在屏幕上书写来输入 文本。

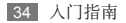

#### 也可使用以下按键:

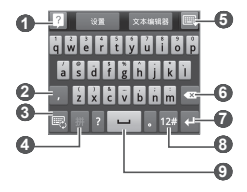

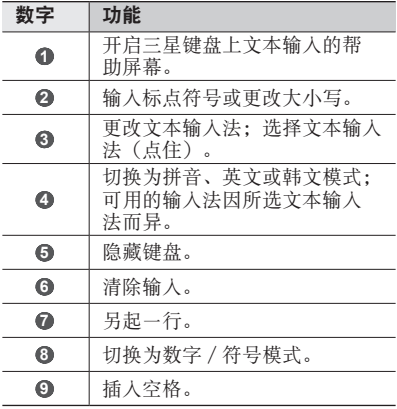

在手写模式下,可使用以下手势: ſØ

| 功能 | 手势 |
|----|----|
| 空格 |    |
| 回车 |    |
| 退格 |    |

使用三星键盘输入文本时,可使用以下模 式:

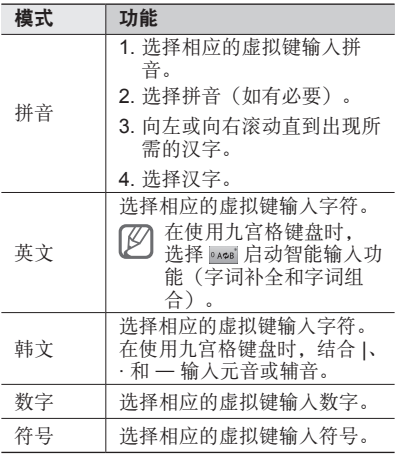

36 入门指南
### › 复制和粘贴文本

输入文本时,可以借助复制和粘贴功能在其 他应用程序中使用文本。

- *1* 将光标放置于所需位置。
- *2* 点住文本输入字段。
- *3* 从选项列表选择选择文字。
- *4* 点击想要结束的位置。
- *5* 点住反白显示的文本。
- *6* 选择复制进行复制,或选择剪切将文本剪 贴到剪贴板。
- *7* 在另一个应用程序中,点住文本输入字 段。
- *8* 选择粘贴将文本从剪贴板插入到文本字 段中。

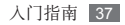

# 从网站下载文件

从网站下载文件或网络应用程序时, 设备会 将其保存到存储卡中。

- 从网站下载的文件可能包含会损坏设备 T 的病毒。为了降低风险,请只从信任的 来源下载文件。
- 某些媒体文件包含用于保护版权的"数 ſK 字版权管理"。此保护措施会阻止设备 下载、复制、修改或传输某些文件。

如欲从网站下载文件:

*1* 在待机模式下,选择浏览器。

*2* 搜索文件或应用程序并下载。

如欲安装从 Android Market 以外的网站下载 的应用程序,必须在应用程序列表中,选择 设置 → 应用程序 → 未知来源 → 确定。

### 同步数据

您可将数据与各个网络服务器进行同步,并 备份或恢复您的数据。

完成同步后,设备将与网站保持连接。如果 网站上有任何更改,更新信息将显示在设备 上并且设备将自动开始同步,反之亦然。

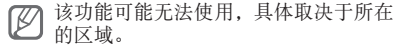

38 入门指南

## › 设定服务器帐户

- *1* 在待机模式下,打开应用程序列表,然后 选择设置 → 帐户与同步。
- *2* 选择添加帐户 <sup>→</sup> 帐户类型。
- *3* 按照屏幕提示完成帐户设定。 对于在线社交服务(如开心网或人人网), 输入邮箱和密码,然后选择登录。

#### › 启动自动同步

- *1* 在待机模式下,打开应用程序列表,然后 选择设置 → 帐户与同步。
- *2* 选择自动同步。
- *3* 选择帐户。
- *4* 选择欲同步的应用程序。

如欲将应用程序排除在自动同步之外,请清 除相应应用程序旁的复选框。

#### › 手动同步数据

- *1* 在待机模式下,打开应用程序列表,然后 选择设置 → 帐户与同步。
- *2* 选择帐户。
- 3 按下 [ □ ] → 立即同步。设备将开始同步 已设定要进行同步的数据。

入门指南 39

通信

# 电子邮件

了解如何通过个人或公司电子邮件帐户发送 或查看电子邮件信息。

#### › 设置电子邮件帐户

- *1* 在待机模式下,打开应用程序列表,然后 选择电子邮件。
- *2* 选择邮箱帐户并输入您的电邮地址和密 码。
- *3* 选择下一步(对于普通电子邮件帐户) 或手动设置(对于其它公司电子邮件帐 户)。
- *4* 按照屏幕提示进行操作。

完成电邮帐户设定后,电邮信息将下载至设 备。如果已创建两个以上帐户,可在电子邮 件帐户之间进行切换;按下 [ □ ] → 帐户, 然 后选择一个欲提取邮件的帐户。

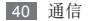

#### › 发送电子邮件

- *1* 在待机模式下,打开应用程序列表,然后 选择电子邮件 → 电子邮件帐户。
- 2 按下 [□]→编写。
- *3* 选择联系人。

可手动输入电子邮件地址或从最近联系人 或联系人分组中进行选择。

- *4* 选择联系人并选择完成。
- *5* 选择抄送/密送字段并添加更多收件人。
- *6* 选择主题字段并输入主题。
- *7* 选择文本输入字段并输入电子邮件正文。
- *8* 选择附件并附加文件。 可以从文件列表中选择文件,也可以制作 新照片、视频或声音。
- *9* 选择发送以发送信息。

如果您已离线,则信息将暂挂在信息主 题列表中,直到您在线为止。

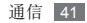

# › 查看电子邮件

打开电子邮件帐户后,可以离线查看之前提 取的电子邮件,或连接到邮件服务器以查看 新信息。提取电子邮件之后,可以进行离线 查看。

- *1* 在待机模式下,打开应用程序列表,然后 洗择由子邮件→ 由子邮件帐户。
- 2 按下 [ <del>□</del>] → 刷新更新信息列表。
- *3* 选择电子邮件。

在信息查看中,可使用以下选项:

- 如欲回复信息, 按下 [ □ ] → 回复。
- 如欲将信息转发给其他联系人, 按下 [ = ]  $\rightarrow$  转发。
- • 如欲删除信息,按下 [ ] → 删除。
- 如欲将信息移至其它文件夹, 按下 [ □ ] → 移动到文件夹。
- 如欲从信息载入图像, 按下 [ ⊟ ] → **显示** 图片。
- • 如欲查看附件,选择附件项。如欲将附件 储存至设备内存中, 洗择 图。

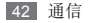

# 社交圈

了解如何访问社交圈™ 这一集电子邮件和信 息于一体的综合式通信应用程序。 有关详细信息,请访问

socialhub.samsungmobile.com。

- *1* 在待机模式下,打开应用程序列表,然后 选择社交圈。
- *2* 查看和使用来自社交圈的内容。

# 手机**QQ**

了解如何使用 QQ 信使,通过文字与朋友和 家人聊天。

- *1* 在待机模式下,打开应用程序列表,然后 选择手机**QQ**。
- *2* 输入帐号和密码,然后登录。
- *3* 与朋友和家人即时聊天。

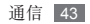

# 休闲娱乐

# 相机

了解如何拍摄和查看照片及视频。可以拍摄 最高分辨率为 2048 x 1536 像素(320 万像 素)的照片和最高分辨率为 720 x 480 像素 的视频。

- • 相机界面仅在横屏下显示。
	- • 点击屏幕可以隐藏或显示取景器中的 图标。
	- • 如果未使用相机的时间达到指定时间 长度 相机会自动关闭。
	- • 视拍摄场景或拍摄条件的不同,存储 容量可能不同。

# › 拍摄照片

- *1* 在待机模式下,打开应用程序列表,然后 选择相机。
- *2* 逆时针旋转设备进入横屏显示。

*3* 将镜头对准拍摄对象并进行必要调整。

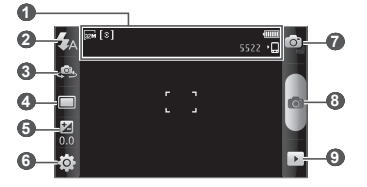

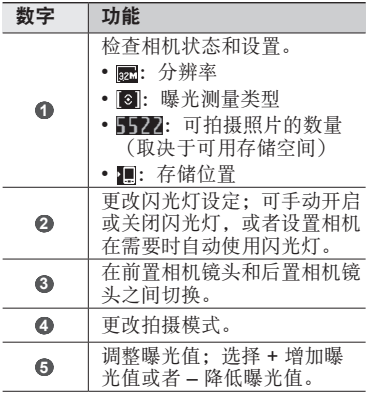

休闲娱乐 45

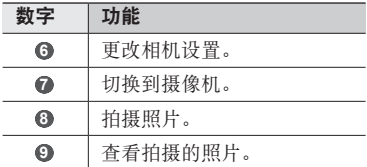

*4* 选择 进行拍照。 照片会自动保存。

拍照后,选择 可查看所拍摄的照片。

- • 如欲查看更多照片,向左或向右滚动。
- 如欲放大或缩小,点击屏幕,然后选择 A 或 ●。也可以双击屏幕以放大或缩小。
- 如欲将照片发送给他人, 洗择共享。
- 加欲烙昭片设置为辟纸或联系人显示图 像,洗择设为。
- 加欲删除照片, 洗择删除。

### › 使用各种场景预置的选项进行 拍照

相机具有用于各种场景的预定义设置。可根 据拍摄条件和对象轻松选择合适的模式。

例加, 在夜间拍摄时, 可选择曝光度更大的 夜景模式。

- *1* 在待机模式下,打开应用程序列表,然后 选择相机。
- *2* 逆时针旋转设备进入横屏显示。
- *3* 选择 <sup>→</sup> <sup>→</sup> 场景模式旁边的无 <sup>→</sup> 场 景 →  $\blacksquare$ 。
- *4* 进行必要的调整。
- *5* 选择 进行拍照。

#### › 在微笑拍摄模式下拍照

相机可识别人物的脸部,这有助于拍摄他们 微笑时的照片。

- *1* 在待机模式下,打开应用程序列表,然后 选择相机。
- *2* 逆时针旋转设备进入横屏显示。
- 3 选择 □→ 笑脸快拍。
- *4* 进行必要的调整。

*5* 选择 。

*6* 将相机镜头对准对象。 设备会识别图像中的人,并检测他们的笑 脸。检测到笑脸时,设备会自动拍照。

#### › 拍摄全景照片

可使用全景拍摄模式拍摄宽幅全景照片。 此模式非常适用于拍摄风景。

- *1* 在待机模式下,打开应用程序列表,然后 选择相机。
- *2* 逆时针旋转设备进入横屏显示。
- $3$  选择 □→全景模式。
- *4* 进行必要的调整。
- *5* 选择 拍摄第一张照片。
- *6* 将设备缓慢移动到任意方向,然后将绿色 边框与取景器对齐。 绿色框与取景器对齐后,相机会自动拍摄 下一张照片。
- *7* 重复步骤 6 以完成全景照片。

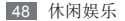

### › 拍摄动态照片

可以对移动中的拍摄对象拍摄多张照片, 然后将它们合成单张照片以显示其动态。

- *1* 在待机模式下,打开应用程序列表,然后 选择相机。
- *2* 逆时针旋转设备进入横屏显示。
- 3 选择 □→ 动态照片。
- *4* 进行必要的调整。
- *5* 选择 拍摄第一张照片。
- *6* 移动设备追随正在移动的对象。 设备会自动拍摄随后的照片。
- *7* 继续追随拍摄对象,直至设备拍摄完动作 照片所需的所有照片。

#### › 在自拍模式下拍照

可以使用前置相机镜头轻松为自己拍照。

- *1* 在待机模式下,打开应用程序列表,然后 选择相机。
- *2* 逆时针旋转设备进入横屏显示。
- *3* 选择 。
- *4* 进行必要的调整。
- *5* 选择 进行拍照。

# › 自定义相机设置

拍摄照片之前,选择 3→ 向访问以下选 项:

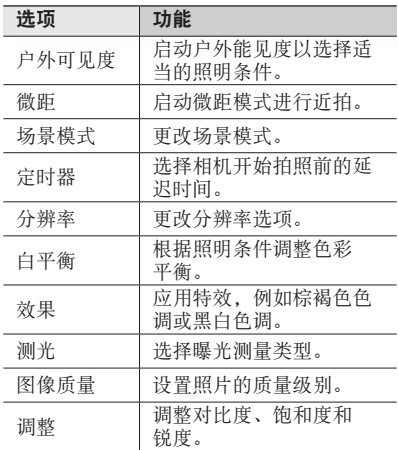

拍摄照片之前,选择 , 资→ <br <>  $\frac{1}{10}$  访问以下设置:

| 设定   | 功能                                                                                       |
|------|------------------------------------------------------------------------------------------|
| 指南   | 在杳看屏幕上显示构图线。                                                                             |
| 杳看   | 设置相机以显示拍摄的图<br>像。                                                                        |
| GPS  | 设置相机在照片中加入位置<br>信息。<br>如欲改善 GPS 信号,<br>请避免在信号受阻的环<br>境下拍摄, 如建筑物之<br>间、低沣之处或者天气<br>条件恶劣时。 |
| 快门声音 | 设置相机快门在拍照时发出<br>的声音。                                                                     |
| 存储   | 选择用于存储所拍摄照片的<br>存储位置。                                                                    |
| 重置   | 重置相机设置。                                                                                  |

#### › 录制视频

- 在待机模式下,打开应用程序列表,然后 选择相机。
- 逆时针旋转设备进入横屏显示。
- 选择 切换到摄像机。
- 将镜头对准拍摄对象并进行必要调整。

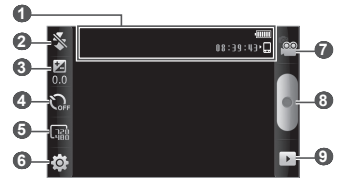

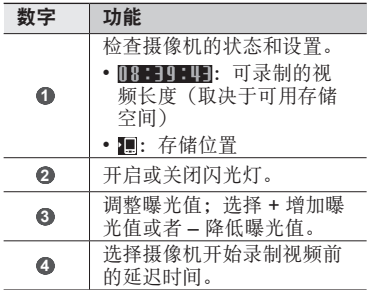

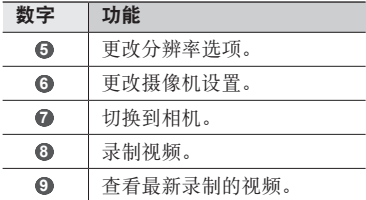

- *5* 选择 开始录制。
- *6* 选择 结束录制。

视频会自动保存。

6 传输速度较慢时,相机可能无法正常将 视频保存在存储卡中。

录制视频后,选择 口查看录制的视频。

- 如欲杳看更多视频, 向左或向右滚动。
- 如欲将视频发送给他人, 洗择**共享**。
- 加欲播放视频, 洗择播放。
- 如欲删除视频, 选择删除。

# › 自定义摄像机设置

录制视频之前,选择 63→ 图 访问以下选 项:

| 洗顶        | 功能                     |
|-----------|------------------------|
| 户外可<br>见度 | 启动户外能见度以选择适当的<br>照明条件。 |
| 白平衡       | 根据照明条件调整色彩平衡。          |
| 效果        | 应用特效,例如棕褐色色调或<br>黑白色调。 |
| 视频质量      | 设置视频的画质级别。             |
| 调整        | 调整对比度、饱和度和锐度。          |

录制视频之前,选择 3→ 曾访问以下设置:

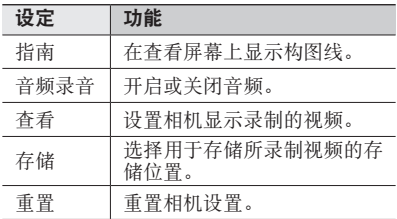

# 视频播放器

了解如何使用视频播放器播放各种视频。视 频播放器支持以下文件格式:3gp、mp4、 avi、wmv、flv、mkv、rm、rmvb(编解: MPEG4、H.263、Sorenson H.263、 H.264、VC-1、DivX®、Realvideo)

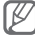

- • 不支持某些文件格式,具体取决于设 备的软件。
	- • 如果文件大小超出可用的存储器,在 打开文件时会出现错误。
- *1* 在待机模式下,选择视频播放器。
- *2* 选择要播放的视频。
- *3* 逆时针旋转设备进入横屏显示。
- *4* 使用下列图标控制播放过程:

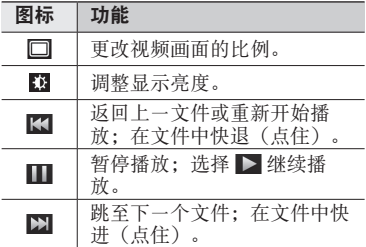

休闲娱乐 55

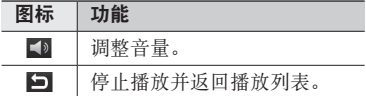

### 图库

了解如何查看和播放保存在设备和存储卡中 的图片和视频。

# › 支持的文件格式

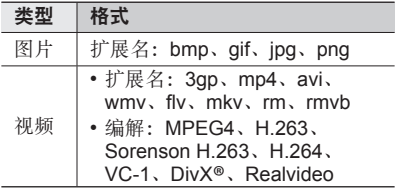

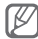

- • 不支持某些文件格式,具体取决于设 备的软件。
- • 如果文件大小超出可用的存储器,在 打开文件时会出现错误。

#### › 查看照片

- *1* 在待机模式下,打开应用程序列表,然后 选择图库。
- *2* 选择文件夹。
- *3* 如欲更改查看模式,选择屏幕右上方的 | | 或 口。
- *4* 选择要查看的照片(无图标)。

查看照片时,使用以下选项:

- 如欲杳看更多照片,向左或向右滚动。
- 如欲放大或缩小, 洗择 画 或 画。也可用两 个手指点击屏幕,然后分开手指(合拢手 指会缩小显示)。
- 如欲在洗定文件夹中启动幻灯片演示, 洗 择播放幻灯片。点击屏幕可停止幻灯片放 映。
- 如欲将照片发送给他人, 洗择**菜单 → 分享**  $\rightarrow$  洗顶。
- 如欲删除照片, 选择**菜单 → 删除**。
- 如欲使用其他功能, 洗择**菜单 → 更多**, 然 后选择以下选项之一:
	- **详细信息**: 杳看照片详情。
	- 设置为: 将照片设置为壁纸或联系人的 显示图像。
- 修剪:从照片中剪切图像。
- 向左旋转: 逆时针旋转照片。
- 向右旋转: 顺时针旋转照片。

#### › 播放视频

- *1* 在待机模式下,打开应用程序列表,然后 选择图库。
- 2 选择要播放的视频(带 ◎图标)。
- *3* 逆时针旋转设备进入横屏显示。
- *4* 使用虚拟按键控制播放过程。

#### › 分享图像或视频

- *1* 在待机模式下,打开应用程序列表,然后 选择图库。
- *2* 选择文件夹。
- 3 按下 [ <del>□</del>] → 图像或视频文件。
- *4* 选择分享 <sup>→</sup> 分享选项。

# 音乐播放器

了解如何使用音乐播放器收听自己喜爱的音 乐。音乐播放器支持以下文件格式:mp3、 ogg、aac。

- 如果您从**我的文件**或网页浏览器中打 开音乐文件, 则还可以播放以下格式 的音乐文件:mid、xmf、rtttl、imy、 rtx、ota、amr、wav、mxmf。
	- • 不支持某些文件格式,具体取决于设 备的软件。
	- • 如果文件大小超出可用的存储器,在 打开文件时会出现错误。

# › 向设备添加音乐文件

首先将文件传输到设备或存储卡中:

- 从无线网络下载。► 第 [74](#page-73-0) 币
- 通过选配的 Samsung Kies 从电脑下载。 ► 第 [89](#page-88-0) 页
- 通过蓝牙接收。► 第 [83](#page-82-0) 页
- 复制到存储卡。► 第 [90](#page-89-0) 页

### › 播放音乐

将音乐文件传输到设备或存储卡后:

*1* 在待机模式下,选择音乐播放器。

*2* 选择音乐类别 <sup>→</sup> 音乐文件。

*3* 使用下列按键控制播放过程:

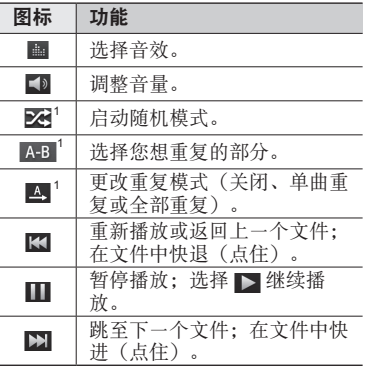

1. 点击播放器屏幕时会显示这些图标。

ß

可以使用耳机控制播放:按下耳机按钮 进行或停止播放。

#### › 新建播放列表

- 1 在待机模式下,洗择音乐播放器。
- *2* 选择音乐类别 <sup>→</sup> 音乐文件。
- 3 按下 [ | = | → 添加到播放列表 → 新建播 放列表。
- *4* 输入新播放列表的名称,然后选择保存。
- *5* 如欲将更多音乐文件添加到播放列表, 播放文件并按下 [ □ ] → 添加到播放列表 → 新播放列表。

### › 自定义音乐播放器设置

- *1* 在待机模式下,选择音乐播放器。
- $2$  按下 [□]→设置。
- *3* 调整以下设置以自定义音乐播放器:

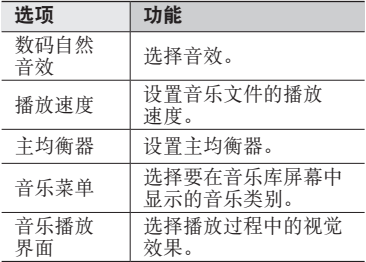

休闲娱乐 61

# 调频收音机

了解如何在调频收音机上收听音乐和新闻。 如欲收听调频收音机,必须连接耳机(该耳 机用作收音机天线)。

### › 收听调频收音机

- *1* 将耳机插入设备中。
- *2* 在待机模式下,打开应用程序列表,然后 选择调频收音机。
- *3* 选择您的区域 <sup>→</sup> 是。 调频收音机会自动搜索并保存可用电台。

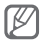

- 第一次打开调频收音机时, 设备会开 始自动调频。
- • 自动调频只能定位信号足够强的电 台。

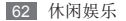

使用下列按键控制调频收音机:

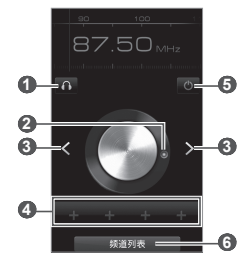

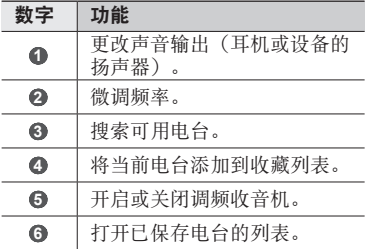

### › 自动存储电台

- 将耳机插入设备中。
- 在待机模式下,打开应用程序列表,然后 选择调频收音机。
- 按下 [ ] <sup>→</sup> 搜索 <sup>→</sup> 搜索。

调频收音机会自动搜索并保存可用电台。 选择所需的电台。

#### › 将电台添加到收藏列表中

- 将耳机插入设备中。
- 在待机模式下,打开应用程序列表,然后 **洗择调频收音机。**
- 滚动到所需电台。
- 选择 + 以添加到收藏列表中。

#### › 更换地区以搜索电台

- 将耳机插入设备中。
- 在待机模式下,打开应用程序列表,然后 选择调频收音机。
- 按下 [ ] <sup>→</sup> 区域。
- 选择您的区域 <sup>→</sup> 是。

个人信息

# 联系人

了解如何创建和管理个人或公司联系人的列 表。可保存联系人的姓名、手机号码、家庭 电话号码、电邮地址、生日及更多信息。

#### › 新建联系人

- *1* 在待机模式下,打开应用程序列表,然后 选择联系人。
- 2 选择 ◎。
- *3* 选择存储位置。 如果拥有一个以上的帐户,选择一个欲添 加联系人的帐户。

*4* 输入联系人信息。

1 如欲添加新项目, 选择 ●。如欲删除项 目, 洗择 ●。

*5* 选择保存,将联系人添加到存储器。

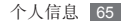

### › 查找联系人

- *1* 在待机模式下,打开应用程序列表,然后 **洗择联系人。**
- *2* 在联系人列表中上下滚动。
- *3* 选择联系人的名称。

找到联系人后,可以:

- • 选择电邮地址发送电子邮件信息。
- • 按下 [ ] → 编辑编辑该联系人的信息。

#### › 新建名片

- *1* 在待机模式下,打开应用程序列表,然后 选择联系人。
- 2 按下 [ □ ] → 我的名片。
- *3* 输入个人详细信息。
- *4* 选择保存。

可以将名片附加到电子邮件来发送, 也可通过蓝牙无线功能传输名片。

# › 从社交帐户检索联系人

可以查看社交网站帐户的列表,还可选择帐 户以将网站联系人添加到设备联系人。

- *1* 在待机模式下,打开应用程序列表,然后 选择联系人。
- 2 按下 [ □ ] → 获取朋友。
- *3* 选择帐户。

#### › 创建联系人群组

通过创建联系人群组,可管理多个联系人, 并向整个群组发送电子邮件。首先创建一个 群组。

- *1* 在待机模式下,打开应用程序列表,然后 选择联系人 → 群组。
- $2$  按下 [□]→新建。
- *3* 输入名称。
- *4* 选择保存。

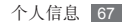

### › 导入或导出联系人

可将所有联系人作为 vcf 文件存储到设备内 存中,并将其从设备内存中导出。

- *1* 在待机模式下,打开应用程序列表,然后 选择联系人。
- 2 按下 [ **□ ] → 导入/导出 → 从内部存储导入** 或导出到内部存储。
- *3* 如欲导出联系人,选择将要导出的联系人 并选择确定 → 确定。 如欲导入联系人,选择导入选项并选择 确定。如有必要, 洗择将导入的 vCard 文件并选择确定。

#### › 查看社交网络活动

可在社交网络服务(如开心网和人人网) 上查看联系人的最近活动。

在待机模式下,打开应用程序列表,然后 选择联系人 → 活动。

68 个人信息

# › 与 **Microsoft Outlook** 同步 联系人

*1* 使用电脑数据线,将设备的多功能插口 与电脑相连。

Samsung Kies 将自动启动。

如果 Samsung Kies 未能自动启动, 双击 电脑上的 Samsung Kies 图标。

- 2 在 Samsung Kies 屏幕上,单击设备名  $\hat{m} \rightarrow \blacksquare$ サ.
- *3* 选择同步联系人与**Outlook** → 选择同步 选项 → 同步。

# 日历

了解如何创建和管理每日、每周或每月事 件 并为重要事件设置闹钟来提醒自己。

#### › 新建事件

- *1* 在待机模式下,打开应用程序列表,然后 选择日历。
- 2 按下 [ **□ ] → 新建活动**。
- *3* 根据需要输入事件的详细信息。
- *4* 选择保存。

#### › 查看事件

如欲更改日历视图:

- *1* 在待机模式下,打开应用程序列表,然后 选择日历。
- *2* 从日历上方选择查看模式。

如欲查看特定日期的事件:

- *1* 在待机模式下,打开应用程序列表,然后 选择日历。
- *2* 在日历上选择日期。在月视图中,安排有 活动的日期标有小三角符号。 如欲手动输入日期来移动到特定日期,按 下 [  $=$   $\vert$   $\rightarrow$  转到, 选择 + 或 - 输入日期, 然后洗择设置。

如欲选择当天日期, 按下 [ □ ] → 今天。

- *3* 选择欲查看其详细信息的事件。
- 可按下 [  $\equiv$  ] → 发送方式 → 选项, 将活 动发送给其他人。

70 个人信息

### › 关闭事件闹钟

如果为日历事件设置闹钟,事件闹钟图标会 在指定时间出现。

- *1* 打开屏幕顶部的快捷方式面板。
- *2* 选择提醒以查看事件的更多详细资讯。
- *3* 如欲再响或关闭提醒,选择全部暂停再响 或全部关闭。

# 备忘录

了解如何记录重要信息以进行保存并在日后 进行查看。

#### › 新建备忘录

- *1* 在待机模式下,打开应用程序列表,然后 选择备忘录。
- $2$  选择新建备忘录, 或按下 [ = ] → 新建。
- *3* 输入备忘录文本。
- 4 按下 [ <del>]</del> ] 隐藏键盘。
- *5* 选择一种颜色以更改背景颜色。
- *6* 选择保存。

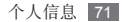

### › 查看备忘录

- *1* 在待机模式下,打开应用程序列表,然后 选择备忘录。
- *2* 选择欲查看其详细信息的备忘录。

可通过点住备忘录并选择发送方式 → 选项, 将备忘录发送给其他人。

# 录音机

了解如何使用设备的录音机。

#### › 录制语音备忘录

- *1* 在待机模式下,打开应用程序列表,然后 选择录音机。
- *2* 选择录制开始录制。
- *3* 对着话筒说话。
- *4* 完成备忘录录制后,选择停止。 设备会自动保存备忘录。
- *5* 如欲录制更多语音备忘录,从屏幕底部 选择录制。

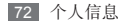
### › 播放语音备忘录

- *1* 在待机模式下,打开应用程序列表,然后 选择录音机。
- *2* 选择列表。
- *3* 选择要播放的语音备忘录。
- (ZZ) 如欲将语音备忘录发送给其他人, 可按 下  $[ = ] \rightarrow \text{ \# } = \text{ \# } = \$

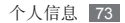

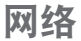

## 浏览器

了解如何访问您喜好的网页并将其添加到 书签。

提供的图标可能随所在地区而异。

#### › 浏览网页

*1* 在待机模式下,选择浏览器以进入指定 的主页。 如欲访问特定网页,选择 URL 输入字 段,输入网页地址,然后选择 同。

#### *2* 使用下列按键浏览网页:

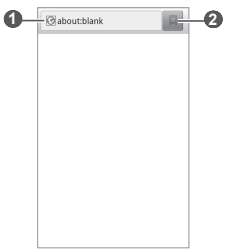

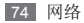

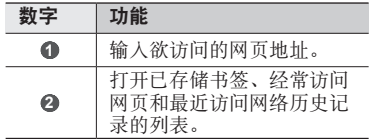

屏幕可能因区域不同而有所不同。

浏览网页时,使用以下功能:

- • 如欲放大或缩小,双击屏幕。还可以使用 两个手指进行缩放;将两个手指放在屏幕 上,缓慢合拢或分开。
- 加欲打开新窗口,按下 [ □ → 新窗口。
- 如欲杳看当前活动的窗口, 按下 [ ] → 窗口。可打开多个页面,并在页面间进行 切换。
- 如欲调整屏幕的亭度, 按下 [ □ ] → 亭度 设置。
- 加欲重新加载当前的网页, 按下 [ □ ] → 刷新。
- 如欲转到下一页历史记录, 按下 [ □ ] → 前进。
- 如欲收藏当前网页,按下 [ □ ] → 更多 → 添加书签。

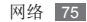

- 如欲将当前网页作为快捷方式添加至待机 画面, 按下 [ □ ] → 更多 → 向主屏幕添加快 捷方式。
- • 如欲搜索网页上的文本,按下 [ ] → 更多 → 页内查找。
- 如欲杳看网页详细信息, 按下 [ □ ] → 更多 → 网页信息。
- 如欲将网页的网址发送给他人, 按下 [ ]  $\rightarrow$  更多  $\rightarrow$  分享网页。
- 如欲杳看下载历史, 按下 [ □ ] → 更多 → 下载内容。
- • 如欲自定义浏览器设置,按下 [ ] → 更多  $\rightarrow$  设置。

#### › 将喜好的网页收藏为书签

如果知道网页地址,可以手动添加书签。如 欲添加书签:

- *1* 在待机模式下,打开应用程序列表,然后 选择浏览器。
- 2 选择 ■→ 书签。
- 3 选择添加或按下 [ □ ] → 将上次查看过的 网页加为书签。
- *4* 输入网页名称和网址。
- *5* 选择确定。

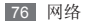

从书签列表中,点住书签,然后使用以下 选项:

- 加欲在当前窗口打开网面,洗择打开。
- 如欲在新窗口中打开网页, 选择在新窗口 中打开。
- 如欲编辑书签详细信息, 选择编辑书签。
- 加欲添加书签快捷方式到待机屏幕, 洗择 向主屏幕添加快捷方式。
- 如欲将网页的网址发送给他人, 选择分享 链接。
- 如欲复制网页的网址, 洗择复制链接网 址。
- 加欲删除书签, 洗择删除书签。
- 如欲使用网页作为浏览器主页, 选择设置 为主页。

## › 访问经常访问的页面或近期历 史记录

- *1* 在待机模式下,打开应用程序列表,然后 选择浏览器。
- 2 选择 ■→ 访问最多或历史记录。
- *3* 选择欲访问的网页。

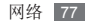

## 支付宝

支付宝是一种在线支付服务。用户在从其他 国家的网站上购物时,可以通过支付宝以本 国货币(人民币)支付。在待机模式下,打 开应用程序列表,然后选择支付宝。

## 开心网

在开心网中,可以享受游戏以及与朋友和家 人进行聊天带来的快乐。在待机模式下,打 开应用程序列表,然后选择开心网。

## 影视圈

了解如何使用综合媒体整合器以访问各种多 媒体。在待机模式下,打开应用程序列表, 然后选择影视圈。

某些功能当前有可能不可使用。

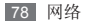

## 悦读圈

了解如何使用综合的阅览室以访问各种阅读 材料。

某些功能当前有可能不可使用。

- *1* 在待机模式下,打开应用程序列表,然后 选择悦读圈。
- *2* 如果首次启动此应用程序,请阅读免责声 明并选择接受。
- *3* 选择阅读材料的图像。
- *4* 从网上商店搜索并下载阅读材料。

## 人人网

可以在人人网与认识的人保持联系。在待机 模式下,打开应用程序列表,然后选择人 人网。

## **Samsung Apps**

使用 Samsung Apps 可以轻松简便地将海 量应用程序直接下载到设备中。Samsung Apps 可提供大量游戏、新闻、参考、社交网 络、导航、健康相关应用程序等,为您带来 丰富的移动体验。

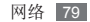

Samsung Apps 提供的各种应用程序使设备 显得更加智能。体验丰富的应用程序,享受 精彩的移动生活。

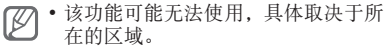

- • 有关详细信息,请访问 www.samsungapps.com。
- *1* 在待机模式下,打开应用程序列表,然后 选择 **Samsung Apps**。
- *2* 根据需要搜索和下载应用程序。

## **UC**浏览器

可以通过 UC 浏览器浏览网页。

在待机模式下,打开应用程序列表,然后选 择 **UC**浏览器。

## 导航

了解导航服务,该服务可提供道路指南以及 有关自己位置和出行距离的信息。

- 1 在功能表模式下,洗择**呈航**。
- *2* 按照屏幕提示启动设备导航。

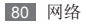

# 连接功能

蓝牙

蓝牙是一种近距离无线通信技术,可以在约 10 m 的距离内交换信息,而不需要使用物 理连接。

使用蓝牙发送信息时不需要将设备用线路连 接起来。即使设备位于不同的房间,只要彼 此距离不超过蓝牙的接收范围,便可以相互 交换信息。

- • 对于通过蓝牙无线功能收发数据时 的数据丢失、拦截或误用,三星概不 负责。
	- 分享和接收数据时, 请务必确保相应 设备采取了适当的安全措施,并且是 可信任的设备。如果设备之间存在障 碍,有效距离可能会缩短。
	- 某些设备, 尤其是未经测试或未经 Bluetooth SIG 审批的设备,可能与设 备不兼容。

#### <span id="page-80-0"></span>› 启动蓝牙无线功能

- *1* 在待机模式下,打开应用程序列表,然后 选择设置 → 无线和网络 → 蓝牙设置。
- *2* 选择蓝牙启动蓝牙无线功能。

连接功能 81

### › 查找其他已启用蓝牙的设备并 与之配对

- *1* 在待机模式下,打开应用程序列表,然后 选择设置 → 无线和网络 → 蓝牙设置 → 扫描查找设备。
- *2* 选择设备。
- *3* 输入蓝牙无线功能密码或其他设备蓝牙 密码(如果有), 然后选择确定。也可以 选择配对以匹配设备与其它设备的密码。 当要配对的设备的所有者输入相同密码或 接受连接时,即完成配对。
- 某些设备,尤其是耳机或车载套件,可 能有固定的蓝牙密码(如 0000)。如 果要配对的设备具有密码,则必须输入 相应的密码。

#### › 使用蓝牙无线功能发送数据

- *1* 从适当的应用程序或我的文件选择文件或 项目,如联系人或媒体文件。
- *2* 按下 [ ] <sup>→</sup> 共享、分享或发送名片 <sup>→</sup> 蓝牙。
- *3* 搜索已启用蓝牙的设备并与之配对。

## › 使用蓝牙无线功能接收数据

*1* 在待机模式下,打开应用程序列表, 然后选择设置 → 无线和网络 → 蓝牙设置  $\rightarrow$  可检测。

设备对其他蓝牙设备可见的时间为 120 秒。

- *2* 出现提示时,输入蓝牙无线功能密码, 然后选择确定(如有必要)。也可以选择 配对以匹配设备与其它设备的密码。
- *3* 选择接收确认愿意从该设备接收数据(如 有必要)。 已接收的数据保存在 /mnt/sdcard/ bluetooth 文件夹。

## **WLAN**

了解如何使用设备的无线网络功能,以启动 和连接符合 IEEE 802.11 b/g/n 标准的无线局 域网 (WLAN)。

可以连接到互联网或者接入点或无线热点可 用的其他网络设备。

### <span id="page-83-0"></span>› 启动 **WLAN** 功能

在待机模式下,打开应用程序列表,然后 选择设置 → 无线和网络 → **WLAN** 设置 → **WLAN**。

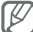

 $\sqrt[\infty]{2}$  后台运行的活动 WLAN 将消耗电池电 量。如欲节省电池电量,请仅在需要时

启动 WLAN。

#### › 查找并连接 **WLAN**

- *1* 在待机模式下,打开应用程序列表,然后 选择设置 → 无线和网络 → **WLAN** 设置。 设备将自动搜索可用的 WLAN。
- *2* 在 **WLAN** 网络下选择网络。
- *3* 输入网络密码(如有必要)。
- *4* 选择连接。

#### › 手动添加 **WLAN**

- *1* 在待机模式下,打开应用程序列表,然后 选择设置 → 无线和网络 → **WLAN** 设置 → 添加 **WLAN** 网络。
- *2* 输入网络的 SSID 并选择安全类型。
- *3* 根据所选的安全类型设定安全设置。
- *4* 选择保存。

### › 使用 **WLAN** 保护设置 **(WPS)**  连接 **WLAN**

可使用 WPS 连接至安全网络。 如欲用 WPS 按键连接至 WLAN:

- *1* 在待机模式下,打开应用程序列表,然后 选择设置 → 无线和网络 → **WLAN** 设置。
- *2* 选择 **WPS** 按键连接。
- *3* 在 2 分钟内按下接入点上的 WPS 按键。 如欲用 WPS PIN 连接至 WLAN:
- *1* 在待机模式下,打开应用程序列表,然后 选择设置 → 无线和网络 → **WLAN** 设置。
- 2 选择由 WPS 图标指示的网络, 然后选择 **WPS PIN**。
- *3* 在接入点上,输入 PIN 码并按开始按钮。

## 娱乐共享

了解如何使用数字生活网络联盟 (DLNA) 服 务;借助此项服务,可使用 WLAN 在家中启 用了 DLNA 的设备之间共享媒体文件。

必须首先启动 WLAN 功能并添加 WLAN 配置。► 第 [84](#page-83-0) 页

#### › 自定义共享媒体文件的 **DLNA**  设置

如欲允许其他启用了 DLNA 的设备访问设备 上的媒体文件,必须启动媒体共享。

某些文件可能无法在启用了 DLNA 的设 备上播放,具体取决于设备。

- *1* 在待机模式下,打开应用程序列表,然后 选择娱乐共享。
- *2* 选择设置。
- *3* 调整以下设置以自定义 DLNA 功能:

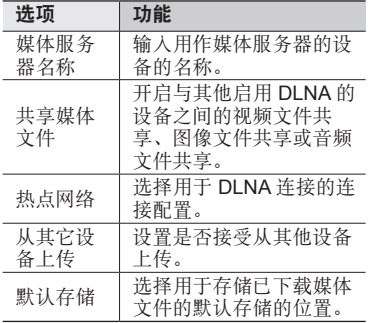

## › 在其他启用了 **DLNA** 的设备上 播放您的文件

- *1* 在待机模式下,打开应用程序列表,然后 选择娱乐共享。
- *2* 选择用其他播放器播放我设备上的文件。
- *3* 选择媒体类别 <sup>→</sup> 文件。
- *4* 选择添加到播放列表。
- *5* 选择用来播放媒体文件的播放器。在所选 播放器上开始播放。
- *6* 使用设备图标控制播放。

播放可能需要缓冲,具体取决于网络连 ſØ 接和连接的服务器。

#### › 在您的设备上播放其他设备的 文件

- *1* 在待机模式下,打开应用程序列表,然后 选择娱乐共享。
- *2* 选择在设备上播放服务器中的媒体文件。 设备会自动搜索启用了 DLNA 的设备。
- *3* 选择用作媒体服务器的设备,即包含媒体 文件的设备。

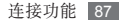

- 选择媒体类别 <sup>→</sup> 文件。
- 选择添加到播放列表。
- 使用设备图标控制播放。

## › 在一个设备上播放另一设备的 文件

- 在待机模式下,打开应用程序列表,然后 选择娱乐共享。
- 选择用其他播放器播放服务器上的文件。 设备会自动搜索启用了 DLNA 的设备。
- 选择用作媒体服务器的设备,即包含媒体 文件的设备。
- 选择媒体类别 <sup>→</sup> 文件。
- 选择添加到播放列表。
- 选择用来播放媒体文件的播放器。 在所选播放器上开始播放。
- 使用设备图标控制播放。

## 个人电脑连接

了解如何使用电脑数据线以不同的 USB 连 接模式将设备连接到电脑。通过将设备连接 到电脑,可以直接在电脑与设备之间传输数 据, 还可以使用 Samsung Kies 程序。

### › 通过 **Samsung Kies** 连接

确保在电脑上安装了 Samsung Kies。可以 从三星网站 (www.samsung.com/kies) 下载 该程序。

*1* 使用电脑数据线,将设备的多功能插口与 电脑相连。

Samsung Kies 将自动启动。

如果 Samsung Kies 未能自动启动, 双击 电脑上的 Samsung Kies 图标。

*2* 将文件从电脑复制到设备。 有关详细信息,请参阅 Samsung Kies 帮助。

## › 作为大容量存储设备连接

可以将设备作为可移动磁盘连接到电脑并且 访问文件目录。如果在设备中插入存储卡, 也可以将设备用作存储卡读卡器,用以访问 存储卡的文件目录。

√√ 存储卡的文件目录将与内部存储器分 开,作为可移动磁盘显示。

- *1* 如果要与存储卡传输文件,请在设备中插 入存储卡。
- *2* 使用电脑数据线,将设备的多功能插口与 电脑相连。
- *3* 连接后,选择打开 **USB** 存储设备 <sup>→</sup> 确定(如有必要)。
- *4* 打开文件夹以查看文件。
- *5* 将文件从电脑复制到设备或存储卡。
- *6* 完成后,选择关闭 **USB** 存储设备。

如欲断开设备与电脑的连接,请单击 Windows 任务栏上的 USB 设备图标。 然后单击选项以安全移除大容量存储设 备。然后从电脑上移除电脑数据线。否 则,存储卡上存储的数据可能会丢失, 也可能会损坏存储卡。

## <span id="page-90-0"></span>**VPN** 连接

可以创建虚拟专用网络 (VPN) 并通过公开网 络,如互联网,连接您的私人网络。

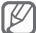

设备已配置有互联网连接。如果访问互 联网时出现问题,则需要编辑连接。如 果不能确定需输入的连接信息,请咨询 服务提供商。

## › 设置 **VPN** 连接

- *1* 在待机模式下,打开应用程序列表,然后 选择设置 → 无线和网络 → 虚拟专用网设 置 → 添加虚拟专用网。
- *2* 选择 VPN 类型。
- *3* 自定义连接信息。

可用选项因 VPN 类型而异。

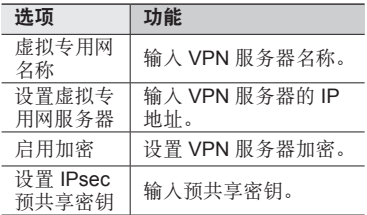

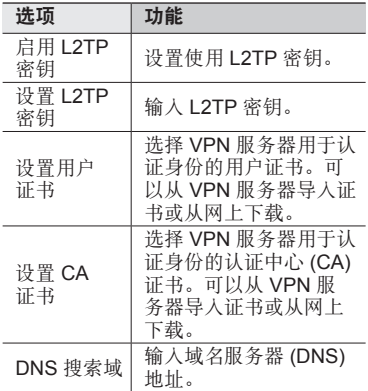

4 完成后, 按下 [ <del>□</del>] → **保存**。

#### › 连接至私人网络

- *1* 在待机模式下,打开应用程序列表,然后 选择设置 → 无线和网络 → 虚拟专用网 设置。
- *2* 选择连接的私人网络。
- *3* 输入用户名和密码并选择连接。

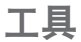

## 时钟

了解如何设置和控制闹钟和世界时间。还可 使用秒表和倒计时计时器。

#### › 设置新闹钟

- *1* 在待机模式下,打开应用程序列表,然后 选择时钟 → 闹钟。
- $2$  选择新建闹钟或按下 [  $\equiv$  ] → 新建。
- *3* 设置闹钟详细信息。
- 4 完成后, 洗择**保存**。

#### › 停止闹钟

闹钟响起时:

- 如欲停止闹钟,向右拖动 @ 直至其接触 到点。
- 如欲在指定时间长度后重新响起闹钟, 向 左拖动 直至其接触到点。

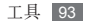

#### › 删除闹钟

- *1* 在待机模式下,打开应用程序列表,然后 选择时钟 → 闹钟。
- $2$  按下 [□]→删除。
- *3* 选择欲删除的闹钟。
- *4* 选择删除。

#### › 创建世界时间

- *1* 在待机模式下,打开应用程序列表,然后 选择时钟 → 世界时钟。
- $2$  选择添加城市或按下 [  $=$  ] → 添加。
- *3* 输入城市名称或从城市列表中选择。 如欲在世界地图查看中选择城市,可选 择 。
- *4* 如欲添加更多世界时间,重复步骤 2-3。 如欲为时钟应用夏令时,点住时钟并 选择夏令时设置。

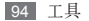

## › 使用秒表

- *1* 在待机模式下,打开应用程序列表,然后 洗择时轴 → 秒表。
- *2* 选择开始启动秒表。
- *3* 选择计时记录圈数。
- *4* 完成后,选择停止。
- *5* 选择复位清除记录时间。

#### › 使用倒计时计时器

- *1* 在待机模式下,打开应用程序列表,然后 选择时钟 → 倒计时。
- *2* 设定倒计时的时间长度。
- *3* 选择开始以开始倒计时。 计时器在后台进行倒计时的同时可以使用 其他功能。按下主屏幕键或 [ f], 然后访 问其他应用程序。
- *4* 计时器时间结束后,向右拖动 直至其 接触到点。

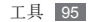

## 计算器

了解如何在设备上直接执行数学计算。

### › 执行计算

- *1* 在待机模式下,打开应用程序列表,然后 选择计算器。
- *2* 使用与计算器显示对应的按键,进行基本 算术运算。

逆时针旋转设备进入横屏模式以使用科 ſB 学计算器。如果自动旋转未开启,按下 [ □ → 科学计算器。

#### › 查看计算历史记录

- *1* 在待机模式下,打开应用程序列表,然后 选择计算器。
- *2* 执行计算。
- *3* 选择 关闭计算器键盘。 出现计算历史记录。
- *4* 如欲清除历史,按下 [ ] <sup>→</sup> 清除历史 记录。

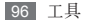

## 词酷

了解如何在词典中查找英文单词或汉字。

#### › 查找字词

- *1* 在待机模式下,打开应用程序列表,然后 选择词酷。
- *2* 如果首次启动此应用程序,请阅读免责声 明并洗择接受。
- *3* 输入英文单词或汉字。
- *4* 选择所需字词。

如欲在个人词典中添加字词,按下 [□] → 添加生词。

#### › 查看我的生词本列表

- *1* 在待机模式下,打开应用程序列表,然后 选择词酷。
- 2 按下 [ = ] → 生词本。
- *3* 从我的字词列表中选择字词。

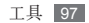

## 迷你日记

了解如何保存照片日记。

#### › 创建迷你日记

- *1* 在待机模式下,打开应用程序列表,然后 选择迷你日记。
- 2 如果已保存有日记,选择创建日记以创 建新日记。
- *3* 更改当日日期并设置天气(如有必要)。
- *4* 选择添加照片,然后添加图像或拍照。
- *5* 选择点击创建备忘录,然后输入文本并 选择完成。
- *6* 选择保存。

#### › 查看迷你日记

*1* 在待机模式下,打开应用程序列表,然后 选择迷你日记。

*2* 选择日记。 如欲上传迷你日记到社交网站,按下  $[$   $\equiv$   $]$   $\rightarrow$  导出。

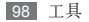

## 我的文件

了解如何轻松快捷地访问设备和存储卡上存 储的所有图像、视频、音乐、声音片段,以 及其他类型文件。

- *1* 在待机模式下,打开应用程序列表,然后 选择我的文件。
- *2* 选择文件夹。
	- 如欲在文件目录中向上移动一级, 洗 择向上。
	- 加欲返回主目录,洗择主界面。
- *3* 选择要打开的文件。

在文件夹中,按下 [ ] 使用以下选项:

- 如欲将立件发送给他人, 洗择共享。
- 加欲创建新文件车,
- 如欲删除文件或文件夹, 洗择**删除**。
- 如欲更改杳看模式,选择**查看方式**。
- 如欲排序立件或文件夹, 洗择排列方式。
- • 如欲使用文件的附加功能,例如移动、复 制或重命名洗项,洗择更多。

## 搜索

- 了解如何搜索网络或设备中的数据。
- *1* 在待机模式下,打开应用程序列表,然后 选择搜索。
- *2* 输入关键字并选择 (如有必要)。
- *3* 选择服务以访问网站或选择想要访问的 数据。

## 任务管理器

可使用任务管理器查看当前运行的应用程 序、应用程序包的大小、存储信息,并监控 RAM 存储。

- *1* 在待机模式下,打开应用程序列表,然后 选择任务管理器。
- *2* 使用以下选项:
	- 活动程序: 杳看设备当前运行的所有应 用程序的列表。
	- 安装程序: 杳看安装在设备上的应用程 序所使用的全部内存。
	- • **RAM**管理器:检查并管理设备的 RAM 存储。

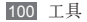

- 概要: 杳看设备和存储卡的已用存储量 和可用存储量。
- **帮助**: 查看有关延长电池寿命的帮助 信息。

## **ThinkFree Office**

了解如何创建并查看设备上的文档文件。 如果拥有 ThinkFree 网络服务的帐户, 则可在线管理文档。此应用程序支持以下文 件格式: txt、doc、docx、xls、xlsx、ppt、 pptx、pdf。

#### › 新建文档

- *1* 在待机模式下,打开应用程序列表,然后 选择 **ThinkFree Office**。
- *2* 如果首次启动此应用程序,选择接受以 确认。
- *3* 选择立即激活 <sup>→</sup> 关闭启动 ThinkFree Office。
- *4* 选择我的文档。
- 5 按下 [ □ ] → 新建 → 立档类型。
- *6* 输入文档的名称并选择确定。
- *7* 使用屏幕底部的工具在文档中输入内容。
- *8* 完成编辑后,选择工具栏上的 或按下  $[$   $\equiv$   $]$   $\rightarrow$   $\overline{\mathbf{x}}$   $\mathbf{4}$   $\rightarrow$   $\mathbf{4}$   $\overline{\mathbf{x}}$   $\overline{\mathbf{x}}$   $\overline{\mathbf{x}}$   $\overline{\mathbf{x}}$

工具 101

#### › 查看并编辑设备中的文档

- *1* 在待机模式下,打开应用程序列表,然后 选择 **ThinkFree Office**。
- *2* 选择我的文档 <sup>→</sup> 文档。
- *3* 按需要查看和编辑文档。
	- • 如欲放大或缩小,将两个手指放在屏幕 上,缓慢分开或合拢。
	- 加欲打开工具栏以编辑文档(word、文 本或 excel 文件), 按下 [  $\equiv$  ] → 编辑。
	- 如欲搜索文档中的文本, 按下 [ □ ] → 查找。
- *4* 完成编辑后,存储文档。

#### › 在线管理文档

- *1* 在待机模式下,打开应用程序列表,然后 选择 **ThinkFree Office**。
- *2* 选择联机。
- *3* 输入用户名和密码以访问帐户,然后选 择登录。
- *4* 按需要查看和管理服务器上的文档。

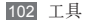

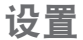

## 访问设置

- *1* 在待机模式下,打开应用程序列表,然后 选择设置。
- *2* 选择设置类别,然后选择选项。

### 无线和网络

更改无线网络连接设置。

#### › 飞行模式

禁用设备的所有无线功能。仅能使用非网络 服务。

#### › **WLAN** 设置

- • **WLAN**:开启或关闭 WLAN 功能。 ► 第 [84](#page-83-0) 页
- 网络通知: 设置设备在开放网络可用时讲 行通知。
- • **WPS** 按键连接:使用 WLAN 保护设置 (WPS) 按键连接 WLAN。
- • 添加 **WLAN** 网络:手动添加 WLAN 接入 点。

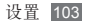

#### › 蓝牙设置

- 蓝牙: 开启或关闭蓝牙无线功能。 ► 第 [81](#page-80-0) 页
- 设备名称: 为设备设置蓝牙名称。
- 可检测: 设置设备以使其可被其他蓝牙设 备发现。
- 扫描查找设备: 搜索可用的蓝牙设备。

#### › 虚拟专用网设置

设置并连接至虚拟专用网络 (VPN)。 ► 第 [91](#page-90-0) 页

声音

更改设备不同的声音设置。

- 静音模式: 启动静音模式可关闭除媒体声 音和闹钟提示音外的所有声音。
- •音量优化:将媒体文件的音量优化到平稳 等级。
- •振动· 设置设备在某些情况下振动。
- •音量: 调整所有来电铃声、音乐和视频、 系统声音和通知铃声的音量。
- •诵知声音: 洗择活动提示铃声, 加收到新 信息和日历事件。

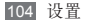

- 选择操作音: 设置设备在选择应用程序或 选项时发出声音。
- 屏幕锁定提示音: 设置设备在锁定或解锁 触摸屏时发出声音。

#### 显示

更改显示设定。

- 设备字体: 更改显示文本的字体类型。
- 高度· 设置显示屏的高度。
- 自动旋转屏墓: 设置是否在旋转设备时自 动旋转内容。
- 动画:设置设备在切换窗口时播放动画。
- 屏幕超时: 设置关闭显示屏背景灯前设备 等待的时间长度。
- •省申模式: 启动省电模式。在省电模式 下,设备会通过调整显示屏的白平衡和亮 度来节省电量。
- 水平校准: 校准加速感应器以调整设备的 水平轴,以便更好地进行动作识别。

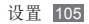

## 位置和安全

更改设置以保护设备和 GPS 功能的安全。

- • 使用 **GPS** 卫星:设置为使用 GPS 卫星查 找所处位置。
- 使用传感器辅助: GPS 信号受阻时, 使用 传感器增强步行定位。传感器的估算值与 实际位置之间可能有所差异。
	- 如欲接收更好的 GPS 信号,避免在以 下情况下使用设备:
		- 建筑物之间、隊道或地下通道中, 或 在建筑物内
		- • 恶劣的天气条件
		- • 周围为高压或电磁场
		- • 在带有防紫外线保护膜的车辆里
		- 使用 GPS 功能时, 请勿触摸内置天 线区域或用手或其他物体盖住此区 域。
- 设置屏幕锁定: 设置解锁安全码。如果 已设置安全码,该选项更改方面改正募销 定。
	- 无: 取消屏幕锁定。
	- 图案: 设置用于解锁屏幕的解锁图案。
	- 密码: 设置密码(字母数字)以解锁屏 幕。
- 密码可见: 可设置设备在输入密码时将密 码显示出来。

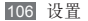

- 洗择设备管理器: 杳看设备上安装的管理 器。
- 使用安全证书: 使用证书和凭证以确保安 全使用各个应用程序。
- • 从 **SD** 卡安装加密证书:安装存储在存储 卡中的加密证书。
- 设置密码: 创建并确认用于访问凭证的密 码。
- 清除存储器: 删除设备中的凭证内容, 并 重设密码。

### 应用程序

更改已安装应用程序的管理设置。

- 未知来源: 洗择此项可从任意来源下载应 用程序。如果不选择此选项,则设备仅能 从 Android Market 下载应用程序。
- 管理应用程序: 访问设备已安装的应用程 序列表,查看应用程序资讯。
- 正在远行的服务· 查看正在使用的服务并 访问服务以进行管理。
- • 开发:
	- USB 调试: 洗择此项可通过电脑数据线 将设备连接到电脑。此项用于开发应用 程序。

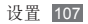

- 允许模拟位置: 允许将模拟位置和服务资 讯发送至位置管理服务以进行测试。此项 用于开发应用程序。
- Samsung Apps: 设置此项以从 Samsung Apps 接收有关新应用程序的通知。

该功能可能无法使用,具体取决于所 在的区域。

## 帐户与同步

更改自动同步功能的设置或管理要同步的 帐户。

- 背景数据: 洗择此设置以使用自动同步功 能。自动同步将在后台运行,不用打开应 用程序和同步数据。
- 自动同步: 设置设备自动同步联系人、日 历和电子邮件数据。

### 隐私权

伤复出厂设置: 将设定重置为出厂默认值, 并删除所有数据。

## **SD** 卡和内存

检查存储卡和设备上的存储资讯,还可格式 化外部或内部存储器。

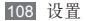
# 语言和键盘

更改文本输入设置。

# › 选择语言

选择所有功能表和应用程序的显示语言。

# › 选择输入法

选择默认的键盘类型以进行文本输入。

# › 三星键盘

- 按键振动提示· 将设备设定为触摸按键时 振动。
- 按键声音提示: 将设备设为触摸按键时发 出声音。
- 语言设置· 洗择文木输入的语言。
- 抬笔等待时间: 洗择手写模式的识别时 间。
- 筆亦粗细· 为手写模式洗择线条粗细。
- 笙迹颜色: 为手写模式洗择线条颜色。
- 使用推荐词:设定设备在您输入文本时显 示建议。此功能仅可在英文时使用。
- 详细设置: 自定义三星键盘设置, 例如单 词建议、拼写检查、以及选中使用推差词 时的自动添加空格。

设置 109

- 关于: 显示三星键盘信息。
- **帮助**· 访问关于使用三星键盘的帮助信息。

# 可访问性

可访问性:启动已下载程序的可访问应用 程序,例如提供语音、铃声或振动反馈的 Talkback 或 Kickback。

# 日期和时间

访问和修改以下设置,以控制设备显示日期 和时间的方式:

- 设置日期: 手动设置当前日期。
- 选择时区: 洗择本地时区。
- 设置时间: 手动设置当前时间。
- **使用 24 小时格式**: 设置以 24 小时制显示 时间。
- 选择日期格式: 洗择日期格式。

# 关于设备

访问有关设备的信息,并检查设备的状态。

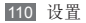

# 应用程序概述

下表显示了应用程序模式下的可用应用程 序。应用程序顺序可能因设备软件的不同而 有所差异,但用户可以更改顺序。可用的应 用程序选项可能会因所在地区或服务提供商 而异。

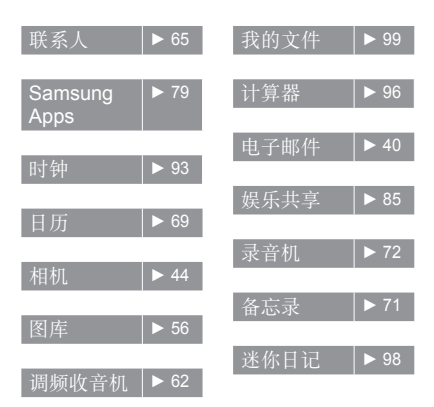

应用程序概述 111

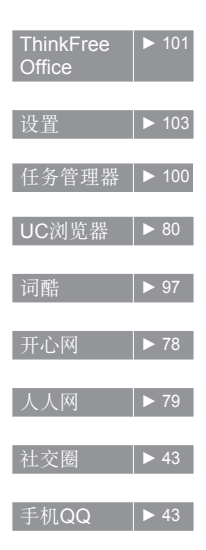

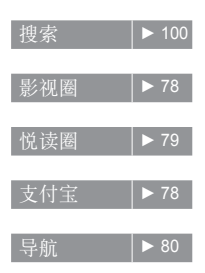

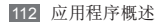

# 故障排除

## 设备显示网络或服务错误信息

- • 当您位于信号较弱或接收不良的地方时, 可能会丢失接收能力。请移至其他地方后 再试。
- • 如果未进行预订,某些选项无法使用。 请联系服务提供商以了解更多详细信息。

## 触摸屏反应缓慢或不正确

如果设备具有触摸屏并且触摸屏反应不正 确,请尝试以下操作:

- • 取下触摸屏的任何保护性贴膜。保护性贴 膜可能会阻止设备识别输入,我们不推荐 触摸屏设备使用保护性贴膜。
- 占击触摸屏时清确保手指干燥日干净。
- • 重新启动设备以清除任何暂时性软件错 误。
- 确保设备软件已升级到最新版本。
- 加里鲉措屈受到刮擦武捐抚, 清烙其交给 当地的三星服务中心。

## 设备被冻结或存在严重错误

如果设备被冻结或挂起,可能需要关闭程序 或重置设备以重新获得功能。如果设备被冻 结或反应缓慢, 按住 [  $\Omega$  8 至 10 秒。手机将 自动重启。

如果问题依然存在,请进行出厂数据重置。 在待机模式下,打开应用程序列表,然后选 择设置 → 隐私权 → 恢复出厂设置 → 重置设 备 → 清除全部内容。

### 设备发出提示音且电池图标闪烁

电池电量不足。为电池充电或更换电池后才 能继续使用设备。

#### 电池充电异常或设备关机

如果电池无法再充足电,请妥善处理旧电池 并用新电池讲行更换(请参考当地法今,了 解有关妥善处理电池的说明)。

#### 设备摸上去很热

当使用耗电量大的应用程序或长时间在设备 上使用应用程序,设备摸上去就会很热。这 属于正常情况,不会影响设备的使用寿命或 性能。

# 启动相机时出现错误信息

三星设备必须拥有足够的可用存储空间和电 池电量才能支持相机应用。如果启动相机时 收到错误信息,请尝试以下操作:

- • 为电池充电或换上充满电的电池。
- 将立件传送到由脑或删除设备中的文件。 以释放存储空间。
- 重新启动设备。如果学试这些操作后, 依 然无法正常使用相机,请联系三星服务中 心。

# 启动调频收音机时出现错误信息

三星设备上的调频收音机使用耳机线作为天 线。未连接耳机时,调频收音机将无法接收 电台。如欲使用调频收音机,请首先确保 已正确连接耳机。然后,扫描并保存可用 电台。

如果执行这些步骤后依然无法使用调频收音 机,请尝试使用其他无线电接收器收听需要 的电台。如果使用其他接收器时可以收听电 台,可能是设备需要进行维修。请联系三星 服务中心。

# 打开音乐文件时出现错误信息

三星设备可能会因为各种原因而无法播放某 些音乐文件。如果在设备上打开音乐文件时 收到错误信息,请尝试以下操作:

- • 将文件传送到电脑或删除设备中的文件, 以释放存储空间。
- 确保音乐文件未受到数字权利管理 (DRM) 保护。如果文件受到 DRM 保护,请确保拥 有播放该文件所需的合适许可证或密钥。
- • 确保设备支持该文件类型。

## 找不到另一个蓝牙设备

- • 确保本机已启动蓝牙无线功能。
- • 确保要连接的设备已启动蓝牙无线功能 (如有必要)。
- • 确保本机和另一个蓝牙设备的距离在最大 蓝牙范围(10 m)之内。

如果以上方法仍无法解决问题,请联系三星 服务中心。

## 将设备连接到电脑后未建立连接

- • 确保所用的电脑数据线与设备兼容。
- 确保由脑上安装了合话的驱动程序, 并且 驱动程序已更新。

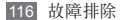

# 安全注意事项

为保护您和他人免受伤害或保护您的设备免于损坏,请阅读 以下全部信息后再使用您的设备。

## 警告:防止触电、火灾和爆炸

请勿使用损坏的电源线或插头或者松动的电源插座

请勿用湿手接触电源线,或通过拉拽电线的方式拔下 充电器

请勿弯折或损坏电源线

请勿在充电时使用设备或用湿手接触设备

避免充电器或电池短路

请勿使充电器或电池滑落,或对其造成碰撞

请勿使用未经制造商认可的充电器为电池充电

#### 请勿在雷雨天气使用设备

设备可能出现故障并且增加电击危险。

#### 请勿使用已损坏或泄漏的电池

如欲安全处置电池,请联系最近的授权服务中心。

#### 小心处理和处置电池及充电器

- • 只可使用专为设备设计且经过三星认可的电池和充电器。 不兼容的电池和充电器可能造成危险或损坏设备。
- • 请勿将电池或设备掷于火中。处理废旧电池或设备时,请 遵守当地各项相关法规。
- • 请勿将电池或设备放在加热设备(例如微波炉、烤箱或散 热器)的里面或上部。电池过热可能会发生爆炸。
- • 请勿挤压或刺穿电池。请勿让电池受到外部高压,否则可 能导致内部短路和过热。

#### 保护设备、电池及充电器免于损坏

- • 避免让设备和电池暴露在极冷或极热的温度下。
- • 极端的温度会导致设备变形、降低设备的充电容量以及缩 短设备和电池的使用寿命。
- • 防止电池接触金属物体,否则可能会使电池正负极连接, 致使电池暂时或永久损坏。
- • 请勿使用损坏的充电器或电池。

# 注意:在受限制区域使用设备时,请遵守所 有安全警告和规定

#### 在禁止使用设备的地方,请关闭设备

遵守所在特定区域限制使用设备的所有规定。

#### 请勿在其他电子设备附近使用设备

大多数电子设备都使用无线电频率信号,您的设备可能会干 扰其他电子设备。

#### 请勿在起搏器附近使用设备

- • 如有可能,请避免在起搏器 15 cm 范围内使用设备,其原 因是设备可能会干扰起搏器。
- • 如果必须使用设备,请与起搏器至少保持 15 cm 的距离。
- • 如欲尽量减少对起搏器的干扰,请将身体背对起搏器使 用设备。

#### 请勿在医院或可能受无线电频率干扰的医疗设备附近 使用设备

如果您个人使用任何医疗设备,请与设备制造商联系,以确 保您的设备能在无线电频率中安全使用。

#### 如果您使用助听器,请联系制造商了解有关无线电干 扰的信息

有些助听器可能会受设备的无线电频率干扰,请联系制造 商,以确保能安全使用助听器。

#### 在可能发生爆炸的环境下关闭设备

- • 在可能发生爆炸的环境下关闭设备,而非取出电池。
- • 在可能发生爆炸的环境下始终按照规定、指示和标志进 行操作。
- • 请勿在加油站(维修站)或靠近易燃物品、化学制剂的地 方和爆炸区域使用设备。
- • 切勿在放有设备、设备零件或配件的箱子中存放或携带易 燃液体、气体或易爆物品。

#### 乘坐飞机时请关闭设备

在飞机上使用设备属于违法行为,设备可能会干扰飞机的电 子导航仪。

机动车的电子设备可能因设备的无线电频率而出现故障

汽车的电子设备可能因设备的无线电频率而出现故障,有关 详细信息,请联系制造商。

## 请遵守有关驾车时使用设备的所有安全警告 和规定

开车时,安全驾车是您的首要责任。如果法律禁止,请不要 在驾车时使用设备。为了您和他人的安全,请依据良好的公 共素质进行操作并记住以下提示:

- • 使用免提设备。
- • 请勿进行记录或查找电话号码。记录"待办事项"列表 或查找通讯簿会转移您的注意力,从而忽视驾驶安全的 首要责任。

## 正确保管和使用设备

#### 保持设备干燥

- • 湿气和各种液体可能损坏设备零件或电子线路。
- • 设备被弄湿时,请勿开启设备。用毛巾将设备擦干,并带 到服务中心。
- • 液体将改变标签的颜色,指示进水损坏了设备内部零件。 进水可能会损坏设备,而制造商对此将不予保修。

#### 请勿在充满灰尘、肮脏的场所使用或存放设备

灰尘可能导致设备出现故障。

#### 请勿将设备放在斜面上

如果设备滑落,则会被损坏。

#### 请勿将设备存放在过热或过冷的地方。请在 **-20**℃ 至 **45**℃ 之间的范围内使用设备

- • 如果将设备放在封闭的车辆内,由于车辆内部温度可高达 80℃,因此设备可能发生爆炸。
- • 请勿将设备长时间暴露在阳光直射环境下,如放在汽车 仪表板上。
- • 将电池存放在 -20℃ <sup>至</sup> 45℃ 范围的环境下。

#### 请勿将设备与金属物品如硬币、钥匙和项链一同存放

- • 设备可能会变形或出现故障。
- • 如果电池触点与金属物品接触,则可能会导致火灾。

#### 请勿将设备存放在磁场附近

- • 当暴露于磁场时,设备可能出现故障或电池可能放电。
- • 磁条卡(包括信用卡、电话卡、银行存折及登机卡)可能 会被磁场损坏。
- • 请勿使用具有磁性外壳的设备套或配件,同时避免设备长 期接触磁场。

#### 请勿在热水器、微波炉、炙热的煮食设备或高压容器附 近或内部存放设备

- • 电池可能会泄漏。
- • 设备可能会过热而引起火灾。

#### 请勿使设备滑落或对其造成碰撞

- • 这样可能会损坏设备的屏幕。
- • 如果弯折或将其变形,可能会损坏设备或零件出现故障。

#### **请勿接近人或动物的眼睛使用闪光灯**

接近眼睛使用闪光灯(如果有)可能导致视力暂时消失或 损害眼睛。

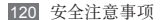

#### 确保电池和充电器达到最长使用寿命

- • 电池连续充电不得超过一周,过度充电可能会缩短电池 寿命。
- • 电池长期放置不用会逐渐放电,使用前必须重新充电。
- • 充电器闲置不用时,需断开电源。
- • 电池只能用于指定用途。

#### 电池使用寿命

以下信息基于充足电的电池。

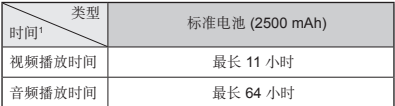

1.上述标注的时间为在优化网络环境下通常所达到的操作时间,实 际的操作时间可能因网络和使用设置、使用情况和环境而有所不 同,从而显著地短于上述标注的时间。

实际使用时间,取决于如何使用设备,其时间长短不一致。 待机时间会随如下情况而缩短:

- • 当使用设备上的附加功能时,如编辑和存储信息、玩游戏 及连接网络。
- • 频繁离开服务区。
- • 在本地网络服务区以外使用设备。

#### 使用制造商认可的电池、充电器、配件和用品

- • 使用通用电池或充电器可能会缩短设备的使用寿命或导致 设备出现故障。
- • 在用户使用未经三星认可的配件或用品时,三星不对用户 的安全负责。

#### 请勿咬或吸吮设备或电池

- • 这样做可能会损坏设备或引起爆炸。
- • 如果儿童使用设备,请确保他们正确地使用设备。

#### 使用设备时:

- • 直接对着话筒说话。
- • 请勿接触设备的内置天线位置。接触天线会降低导致设备 发送超过所需的无线电频率。
- • 请轻握机身,避免按键用力过猛,并使用特殊功能(如预 测文本)以减少必要的按键次数,并时常暂停使用。

#### 保护听力

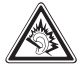

- • 过度接触强音会造成听力损伤。
- 驾车时接触强音可能会分散您的注意力, 从 而造成事故。
- • 始终把音量调低再将耳机插入音频来源,并仅 使用所需的最低音量设置收听谈话或音乐。

#### 在行走或移动期间使用设备的注意事项

始终注意周围环境,以避免伤害自己或他人。

#### 请勿将设备放在后裤袋或挂在腰部

如果摔倒,您可能会受伤或损坏设备。

#### 请勿拆卸、改装或修理设备

- • 制造商对设备的任意变动或改装将不予保修。如需维修, 请把设备带到三星服务中心。
- • 请勿拆卸或刺穿电池,其原因是这可能会导致爆炸或火 灾。

#### 请勿给设备上油漆或粘贴纸

油漆和贴纸会阻塞设备零件并妨碍正常使用。如果对设备的 漆或金属零件过敏,可能会引起皮肤瘙痒、湿疹或皮肤肿 胀。当出现上述情况,请停止使用并咨询医生。

#### 清洁设备时:

- • 用毛巾或橡皮擦擦拭设备或充电器。
- 田棉花球或毛巾清洁中油制点
- • 请勿使用化学物质或清洁剂。

#### 请勿在屏幕有裂痕或破损时使用设备

碎玻璃可能伤害到您的手和脸。将设备带到三星服务中心 予以修理。

#### 请勿将设备用于指定用途之外的任何其他用途

#### 在公共场所使用设备时避免干扰他人

#### 请勿让儿童使用设备

设备不是玩具。请勿让孩子玩设备,因为他们可能会伤害到 自己和他人、损坏设备或连接网络增加您的费用。

#### 小心安装设备和设备

- • 确保将设备或相关设备安全地安装于车内。
- • 不可将设备和配件安放于气囊张开区域里或附近。无线设 备安装不当时,如果气囊迅速膨胀,会导致严重损伤。

#### 只允许具备相关资格的人员维修设备

若由不具备相关资格的人员维修设备可能会造成设备损坏, 并且不予保修。

#### 小心拿取存储卡

- • 设备正在传送或存取信息时,请勿取出卡,否则可能造成 数据丢失或损坏设备和存储卡。
- • 防止卡受到剧烈撞击、静电和来自其他设备的电磁干扰。
- 请勿用手指或金属物体触摸金色触点。如果卡不干净,请 用软布擦拭。

#### 请务必将重要数据备份

如果发生数据丢失,三星将不负任何责任。

#### 请勿散发受版权保护的内容

请勿散发未经版权所有人许可录制给他人的受版权保护的内 容。该行为违反版权法。制造商对用户对受版权保护的内容 进行的任何违法行为而导致的法律问题不负有任何责任。

产品中有毒有害物质或元素的名称及其含量

| 部件<br>名称        | 有毒有害物质或元素 |           |           |                    |                   |                     |
|-----------------|-----------|-----------|-----------|--------------------|-------------------|---------------------|
|                 | 铅<br>(Pb) | 汞<br>(Hg) | 镉<br>(Cd) | 六价铬<br>$(Cr^{6*})$ | 多溴<br>联苯<br>(PBB) | 多溴<br>二苯醚<br>(PBDE) |
| 印刷<br>电路<br>板组件 | X         | $\circ$   | $\Omega$  | $\Omega$           | O                 | $\Omega$            |
| 塑料              | O         | $\Omega$  | $\Omega$  | $\Omega$           | O                 | O                   |
| 金属              | X         | O         | $\Omega$  | $\Omega$           | O                 | O                   |
| 电池              | X         | $\Omega$  | $\Omega$  | O                  | $\Omega$          | $\Omega$            |
| 附件              | X         | $\Omega$  | $\Omega$  | O                  | O                 | $\Omega$            |

O: 表示该有毒有害物质在该部件所有均质材料中的含量均在 SJ/T11363-2006 标准规定的限量要求以下。

X: 表示该有毒有害物质至少在该部件某一均质材料中的含量超出 SJ/T11363-2006 标准规定的限量要求。

本表格提供的信息是基于供应商提供的数据及三星公司的检 测结果。在当前技术水平下,所有有毒有害物质或元素的使 用控制到了最底线。三星公司会继续努力通过改进技术来减 少这些物质和元素的使用。

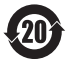

本产品的"环保使用期限"为 20 年,其标识如 左图所示。电池等可更换部件的环保使用期限可 能与产品的环保使用期限不同。只有在本使用说 明书所述的正常情况下使用本产品时, "环保使 用期限"才有效。

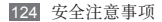

# 免责声明

通过本设备可用的所有内容和服务均属于第三方,并受版 权、专利、商标和其它知识产权法的保护。这种内容和服务 只用于个人非商业性使用。在没有获得内容拥有者或服务提 供商的许可时,您可能无法使用任何内容或服务。

除上述限制之外,除非获得应用内容或服务提供商的明确许 可,否则,通过本设备显示的任何内容或服务,您都可能无 法修改、复制、重新发表、上传、邮寄、传输、翻译、销 售、新建派生作品、开发或以任何方式分发。

"第三方内容和服务'按原样'提供。无论为任何目的,三 星对提供的内容或服务不提供任何明示或暗示保证。三星公 司明确声明,不承担任何隐含的保证,或通过法规、普通法 或以其它方式 [包括但不限于适销性或针对特定用途的适用 性] 认可的条款或条件。

在任何情况下(包括疏忽),通过本设备提供的任何内容或 服务,即使事先已被告知有发生这种损害的可能性,无论是 在合同或侵权、对任何直接、间接、意外、特别或相应损失 或损害赔偿费用、律师费、各种开支或由此引起的任何其它 损失或损害、或连接任何包含的信息、或由您或任何第三方 使用任何内容或服务引起的结果,三星对其准确性、有效 性、及时性、合法性或完整性都不提供保证。"

第三方服务可能在任何时间停止或中断,三星对任何内容或 服务可使用的时间段不负任何责任或担保。内容和服务由第 三方通过三星控制之外的网络和传输设备进行传输。除免责 条款的一般性之外,三星还明确表示,对本设备适用的任何 内容或服务的任何中断或延迟不承担任何责任或义务。

三星对涉及内容和服务的客户服务既无责任也无义务。任 何与内容或服务相关的服务要求都应直接由内容和服务提 供商负责。

- 本使用说明书中的一些内容可能与设备不 完全相符,取决于设备软件或服务提供商。
- 设备和配件可能与本使用说明书中的图示 有所不同,取决于国家。
- 本产品电磁辐射比吸收率(SAR)最大值为 0.03 W/kg,符合国家标准**GB21288-2007** 的要求。

- 天津三星通信技术有限公司 地址:天津市西青区微电子工业区微五路 9号(邮编·300385)
- 深圳三星科健移动通信技术有限公司 地址:中国广东省深圳市南山区高新北区 松坪街2号三星科健园(邮编:518057)
- 惠州三星电子有限公司 地址:中国广东省惠州市陈江镇 (邮编:516029)

# 安装 **Kies**(与电脑同步)

1. 从三星网站 (**www.samsung.com/kies**) 下载最新版本的 Kies 并安装到电脑。

2. 使用 PC 数据线将设备与电脑连接。 Samsung Kies 将自动启动。 更多信息请参考 Kies 上的帮助。

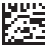

中国印刷 GM68-01089A<br>1.1 中文 12/2011 版本

www.samsung.com/cn